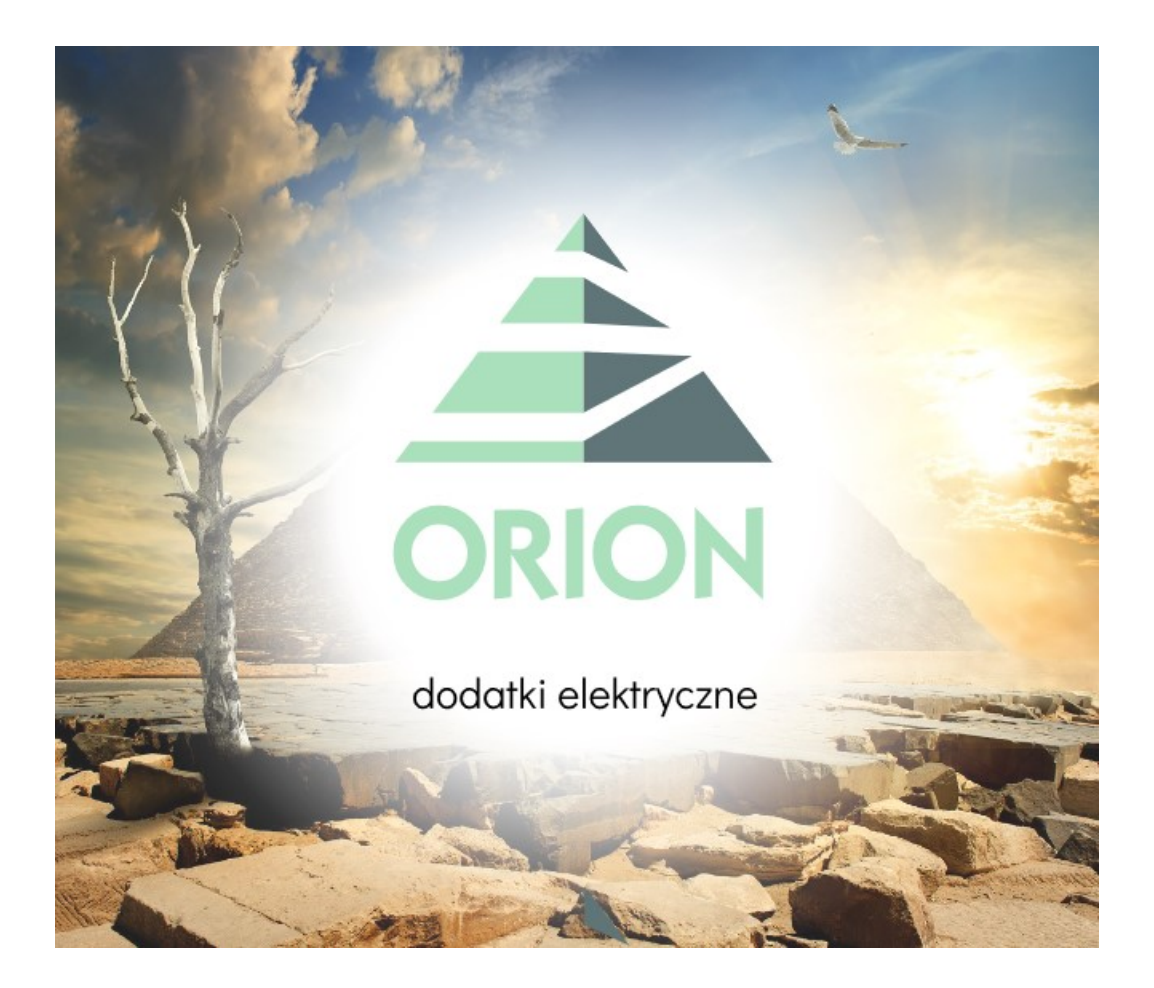

# "ORION – dodatki elektryczne"

# Dokumentacja techniczna

"INFO-R" Spółka Jawna 2022

43-430 Skoczów, ul. Cieszyńska 25, tel. (33) 479 93 29 (89), fax (33) 853 04 06

e-mail: admin@info-r.pl

## Spis treści

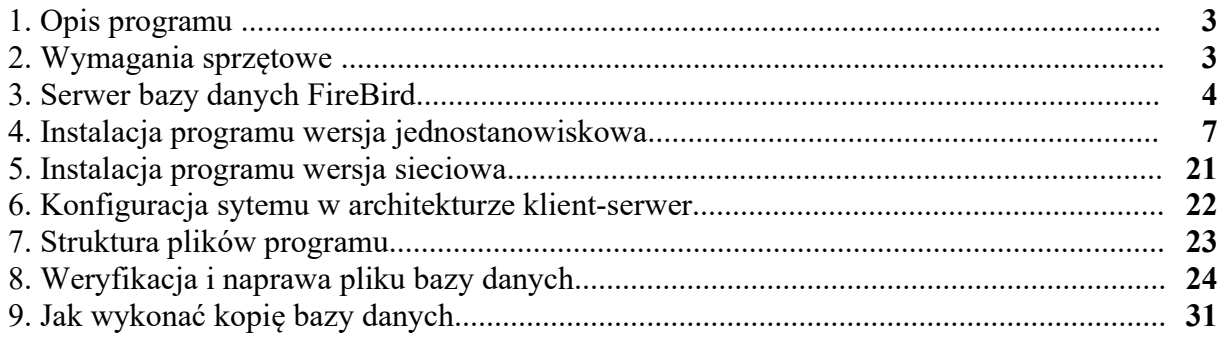

## 1. Opis programu

Program Orion został opracowany przy użyciu środowiska programistycznego "C++Builder" wersja 6.00 firmy "Borland"®. Kod źródłowy w całości został stworzony w języku C++.

Jako "motor" bazy danych zastosowano system baz danych FireBird® firmy Borland<sup>®</sup> w wersji 2.5.x, rozpowszechniany na zasadach OpenSource. Użytkowanie bazy danych nie wymaga zakupienia dodatkowych licencji.

Serwer bazy danych może pracować lokalnie, na jednym komputerze, na którym zainstalowano program Orion, lub w sieci typu peer-to-peer oraz w sieciach z dedykowanym serwerem. W tym ostatnim przypadku serwer może być zarządzany przez oprogramowanie firm Microsoft® lub pracować pod kontrolą sytemu Linux .

Aplikacja klienta pracuje wyłącznie w systemach operacyjnych firmy Microsoft®, począwszy od wersji Windows 7.

## 2. Wymagania sprzętowe

## a) aplikacja klienta

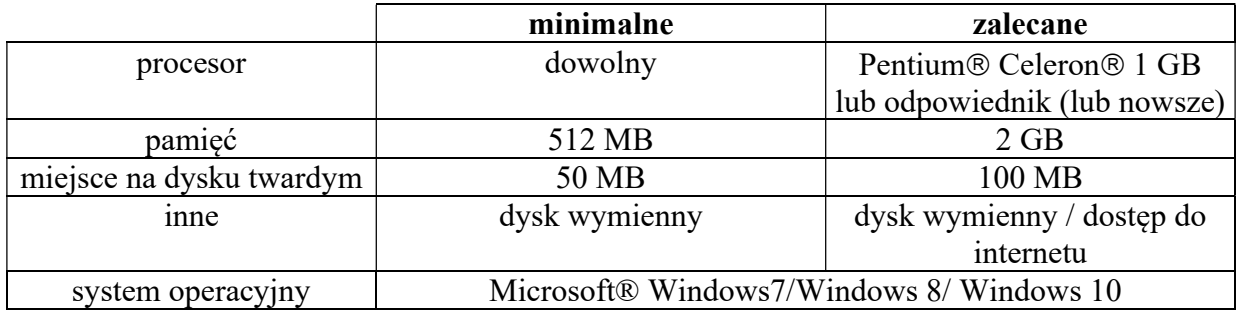

## b) serwer bazy danych

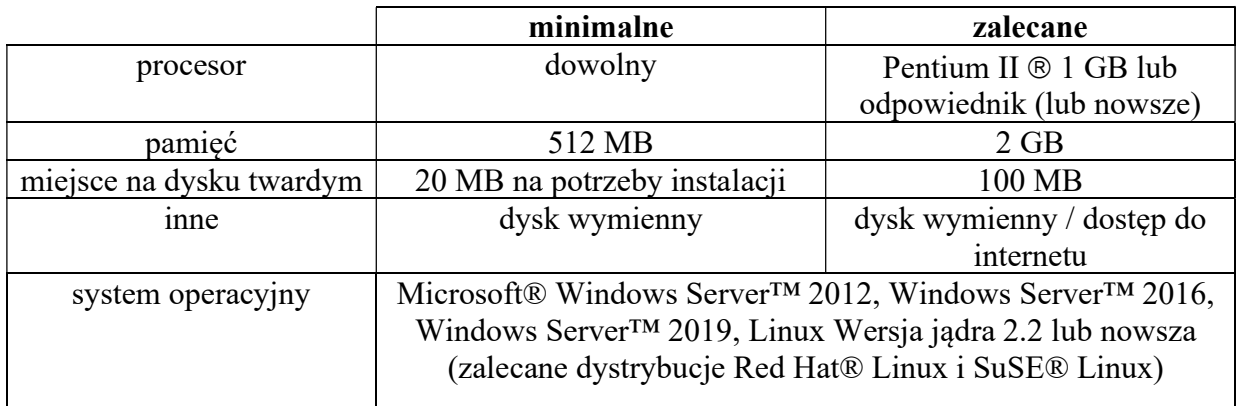

## 3. Serwer bazy danych FireBird

Baza danych FireBird to potężna, w pełni funkcjonalna, wbudowywalna baza danych, która pozwala zminimalizować koszty, a zarazem utrzymać duże tempo tworzenia skomplikowanych aplikacji biznesowych. Jest zaprojektowana pod kątem szerokiego zastosowania wszędzie tam, gdzie zasoby systemowe są niewystarczające, a obsługa informatyczna - niedostępna. FireBird to kluczowy składnik bazodanowy w pakiecie technologii przeznaczonych do zarządzania cyklem życia aplikacji. Ich zadaniem jest przyspieszanie tworzenia i wdrażania oprogramowania, przy jednoczesnym zmniejszeniu kosztu eksploatacji infrastruktury informatycznej. Baza FireBird jest niezależna od platformy, łatwa w użyciu i potrafi obsługiwać skomplikowane aplikacje biznesowe pisane z myślą o wielu jednoczesnych użytkownikach, a mimo to oferuje wysoką niezawodność, niski koszt wdrożenia i ekonomiczną eksploatację. Jest zoptymalizowana pod kątem niskiego całkowitego kosztu eksploatacji i szybkiego zwrotu z inwestycji.

#### Niski koszt i elastyczność potężnej, wbudowanej bazy danych.

Baza danych FireBird jest przeznaczona do obsługi aplikacji, które pełnią krytyczne funkcje w dużych środowiskach sieciowych lub autonomicznych, zwłaszcza takich, w których brak personelu informatycznego. FireBird to elastyczne rozwiązanie wdrożeniowe, które potrafi obsługiwać niezwykle wymagające aplikacje, a mimo to może być zainstalowane w sposób niewidoczny dla użytkowników końcowych. Baza jest zbudowana i zoptymalizowana pod kątem wbudowywania w wyspecjalizowane aplikacje, cieszy się dużą popularnością i jest stosowana w aplikacjach powszechnego użytku, z których korzystają tysiące użytkowników. Wiele korporacji używa jej jako wdrożeniowej bazy danych w złożonych aplikacjach biznesowych, które obsługują sieciowych użytkowników w rozproszonych oddziałach, zagranicznych zakładach produkcyjnych i kanałach dystrybucji. W największych przedsięwzięciach licencyjnych baza FireBird gromadzi dane z urządzeń tak różnorodnych jak dystrybutory paliwowe, kasy w punktach sprzedaży i urządzenia do przygotowywania żywności, a następnie przekazuje je do centralnych serwerów w siedzibie firmy. Z biegiem lat baza FireBird dowiodła, że jest rozwiązaniem bardzo wydajnym, ekonomicznym i niezawodnym.

#### Bardzo niskie wymagania co do konserwacji i łatwa instalacja

Funkcje samodzielnej administracji, takie jak automatyczne odzyskiwanie sprawności po awarii, programowalne tworzenie kopii zapasowych online i zdolność do automatycznego dostrajania pomagają ograniczyć koszty konserwacji. Jeśli przedsiębiorstwo musi wdrożyć nową aplikacyjną bazę danych w tysiącach lokalizacji, w których brak wykwalifikowanego personelu technicznego i instalacyjnego, baza FireBird jest idealnym rozwiązaniem, ponieważ zawiera funkcje i interfejsy instalacyjne, które całkowicie automatyzują konfigurację i instalację. Co więcej, jest na tyle niewielka, że można ją przesłać do użytkowników końcowych drogą elektroniczną.

#### Mniejszy całkowity koszt eksploatacji infrastruktury informatycznej

FireBird pozwala zmniejszyć koszty tworzenia aplikacji, pomagając zespołom programistów budować i wdrażać aplikacje w terminie i bez przekraczania budżetu. Ograniczenie kosztów wynika nie tylko z prostszych funkcji instalacyjnych, ale także ze skromnych wymagań systemowych i braku opłat licencyjnych. Ponieważ zaś FireBird nie musi być obsługiwany na miejscu przez administratora i wymaga minimalnej konserwacji, bieżące koszty administracyjne są bardzo niskie.

#### Zgodność ze standardami branżowymi

FireBird zachowuje ścisłą zgodność z ewoluującymi standardami branżowymi dla środowisk obliczeniowych typu klient-serwer, takich jak ANSI/SQL, Java™, Unicode®, Extensible Markup Language (XML) oraz External Data Representation (XDR). Dzięki stosowaniu się do tych najważniejszych norm technologicznych programiści mogą skrócić czas tworzenia, wdrażania i konserwowania aplikacji przeznaczonych dla wielu platform. Brak specyficznej składni i zgodność FireBird ze standardem SQL92 oznaczają, że programiści znający inne serwery baz danych SQL, takie jak Oracle®, IBM® DB2® i Sybase®, szybko osiągną pełną produktywność pracując z FireBird. Aplikacje zbudowane w oparciu o serwer FireBird można także łatwo przenieść do innych baz, gdyby tak nakazywały wymagania biznesowe.

#### Unikalna architektura

Sercem FireBird zbudowany jest w oparciu o wyrafinowaną, wielowersyjną architekturę, przynoszącą wielorakie korzyści w zakresie niezawodności, wydajności, produktywności programistów i łatwości w bieżącym utrzymaniu. Specyfika tej architektury pozwala programistom uwolnić się od wielu problemów związanych ze współbieżnością wykonywania operacji i efektywnym zarządzaniem pamięcią, a w przypadku awarii zapewnia automatycznie, natychmiastowe przywrócenie normalnych warunków pracy.

#### Minimalne administrowanie

 FireBird stanowi idealne narzędzie do pracy w warunkach "bezobsługowych" - czyli przy minimalnym udziale administratora baz danych i wsparcia IT, a nawet przy zupełnym ich braku. Automatyczne przywracanie stanu po awarii, automatyzacja zarządzania użytkownikami, tworzenie kopii zapasowych na działającej bazie danych - to tylko niektóre mechanizmy FireBird minimalizujące konieczność interwencji administratora. Mechanizmy automatycznego dostrajania obejmują optymalną pod względem kosztów realizację żądań i automatyczne odzyskiwanie pamięci oraz innych zasobów. Dynamiczne równoważenie struktur indeksowych samoczynnie zwiększa efektywność pracy, co jeszcze bardziej ogranicza niezbędne czynności administracyjne.

#### Zgodność z SQL 92

 Brak jakiegokolwiek uzależnienia FireBird od jakiejkolwiek nietypowej syntaktyki SQL powoduje, że polecenia języka SQL dla FireBird są czymś naturalnym dla programistów posiadających doświadczenie w pracy z innymi bazami SQL. Ponadto zgodność ze standardem SQL 92, ze względu na szerokie spektrum poleceń akceptowanych przezeń, minimalizuje prawdopodobieństwo powstawania rozmaitych barier przy tworzeniu specyficznych rozwiązań.

#### Łatwiejsza instalacja

Stosunkowo niewielkie wymagania systemowe ze strony FireBird umożliwiają jego zastosowanie w systemach z niewielką pamięcią RAM i ograniczoną pojemnością pamięci dyskowych. Konfigurowalne komponenty instalacyjne umożliwiają "przezroczyste" integrowanie FireBird ze specyficznymi dla konkretnych aplikacji procedurami instalacyjnymi. Struktura licencjonowania FireBird ułatwia programistom tworzenie mechanizmów śledzących wykorzystywanie aplikacji, upraszczając tym samym udzielanie licencji na dostęp do tych aplikacji.

## Niezależność od platformy

FireBird wolny jest od zagrożeń związanych z uzależnieniem użytkownika lub programisty od konkretnego języka programowania lub technologii konkretnego dostawcy, oferuje bowiem międzyplatformową zgodność z systemami Windows, Linux, Solaris oraz platformami Java i .NET - zapewniając przenośność pomiędzy różnymi mechanizmami zaplecza baz danych bez konieczności zmiany kodu źródłowego aplikacji.

## 4. Instalacja programu wersja jednostanowiskowa na systemie Win7/Win8/Win10

Programy INFO-R pracują zarówno na systemach 32 i 64 bitowych. Istnieje możliwość instalacji różnych wersji motoru bazy danych FireBirda 2.5.x/3.0.x. Zalecaną wersją przez naszych programistów jest wersja 2.5.2.

## Ustawienia systemu operacyjnego Windows

Przed instalacją oprogramowania zalecamy wykonać w systemie odpowiednie czynności:

a) z poziomu okna Panel Sterowania należy wybrać opcję "Ustawienia funkcji kontroli kont użytkownika" oraz dokonać modyfikacji:

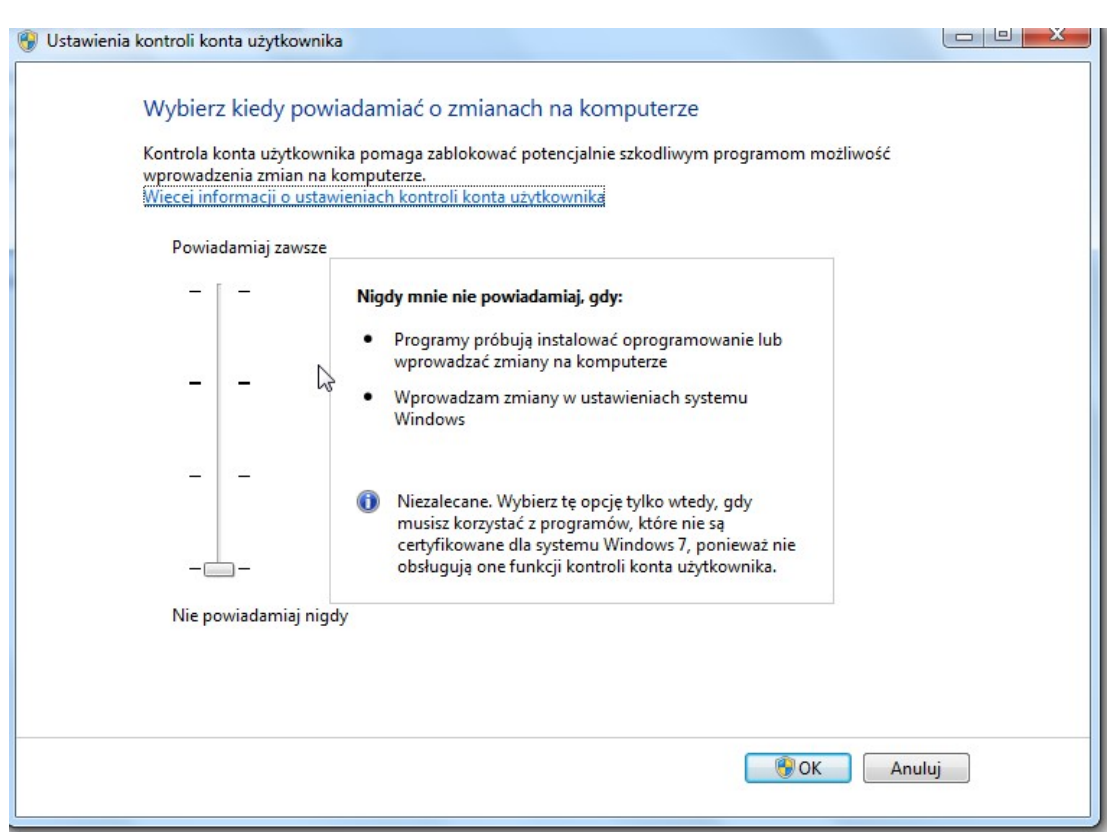

Jeżeli ustawienia funkcji kontroli kont użytkownika nie zostaną wyłączone, istnieje możliwość, że zapisy do bazy danych nie będą zgodne z plikiem konfiguracyjnym \*.ini. Baza będzie wówczas zapisywana w lokalizacji : użytkownicy/nazwa konta/AppData/Local/VirtualStore. Jeżeli nie ma możliwości wyłączenia funkcji kontroli kont użytkowników, należy zmodyfikować plik ustawień konfiguracyjnych \*.ini, znajdujący się w VirtualStore, podając ścieżkę do właściwej bazy danych.

b) zalecamy udostępnienie na zaporze systemu Windows portu 3050, na którym działa FireBird (zarówno dla portów przychodzących, jak i wychodzących).

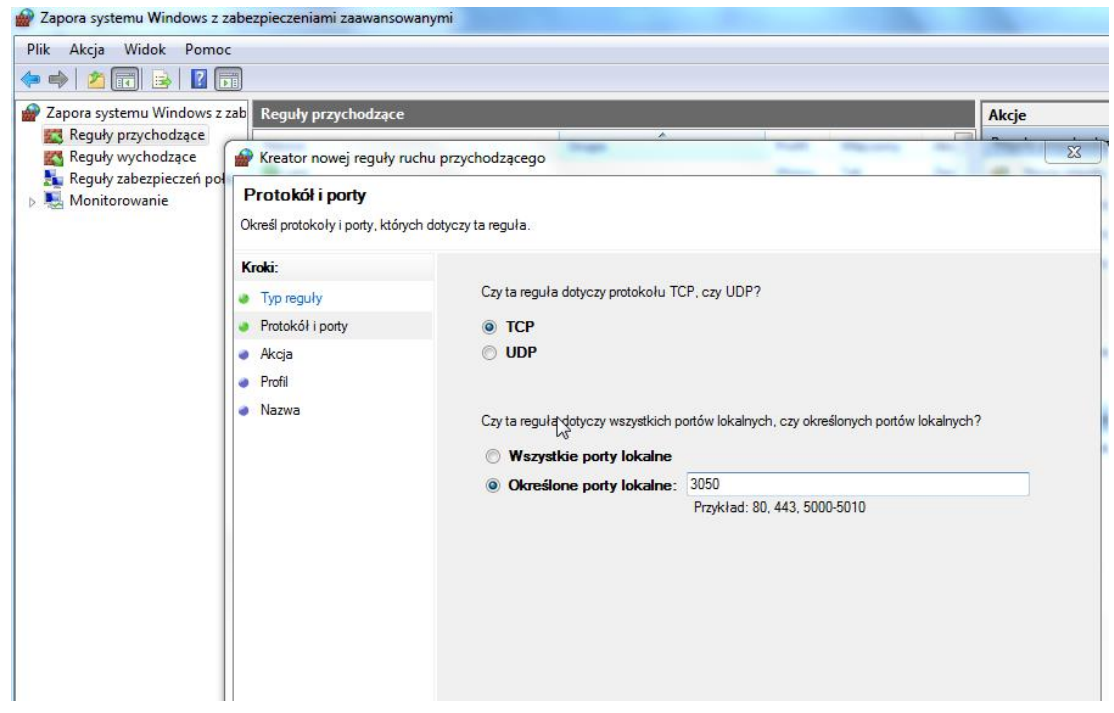

Jeżeli na komputerze zainstalowany jest program antywirusowy w rozbudowanej wersji internet security, należy port 3050 odblokować również w opcjach programu antywirusowego. W sytuacji, gdy port 3050 nie zostanie odblokowany, może dojść do braku dostępu programu do bazy danych, co będzie skutkowało poniższym komunikatem (podobny komunikat może pojawić się również w sytuacji, gdy w pliku konfiguracyjnym podana zostanie błędna ścieżka do bazy danych lub w sytuacji, gdy motor bazy danych FB nie będzie pracował).

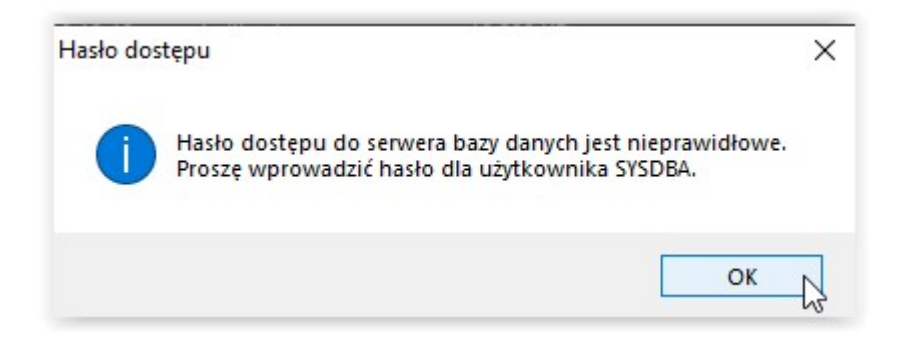

c) ustawienie poprawnego formatu daty (krótka i długa): Panel sterowania→Region

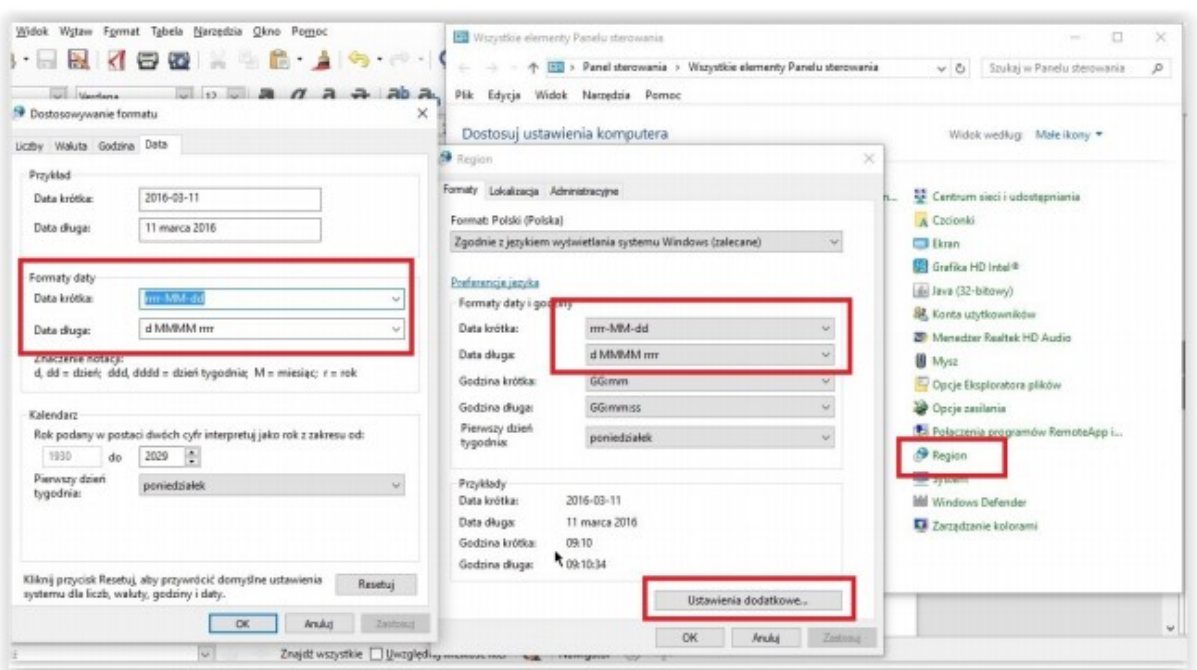

Data krótka: rrrr-MM-dd Data długa: d MMMM rrrr

## Instalacja motoru bazy danych FireBird

Do rozpoczęcia pracy na programie, konieczne jest także zainstalowanie motoru bazy danychprogramu FireBird. Instalację FireBirda można pobrać z naszej strony internetowej, gdzie udostępniamy wersję FB 2.5.2 32bit.

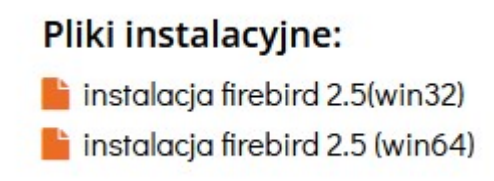

Podczas procesu instalacji FB 2.5 32bit zaleca się instalację motoru bazy danych jako usługa.

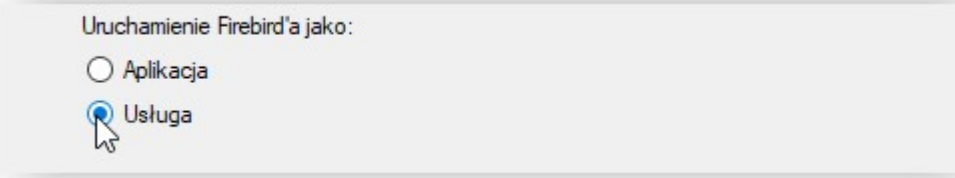

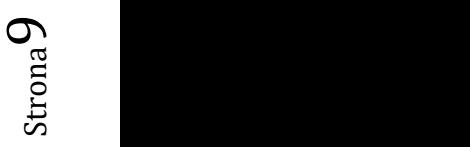

Orion – dokumentacja techniczna

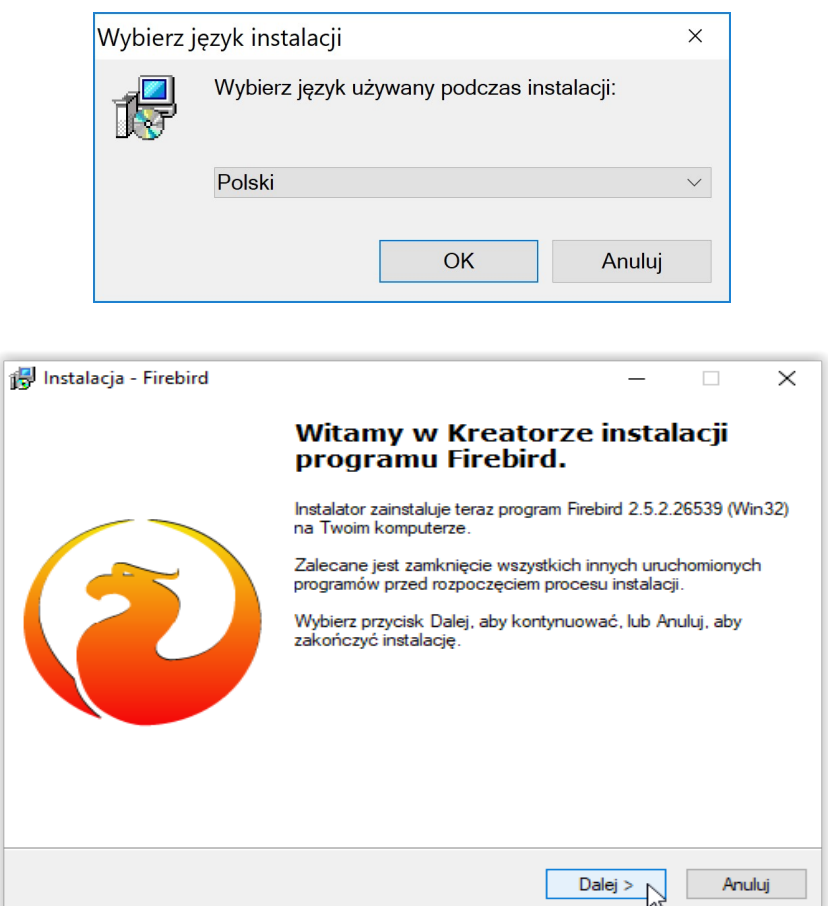

W tym miejscu wybieramy ikonę DALEJ, a na ekranie pojawi się kolejne okno instalatora.

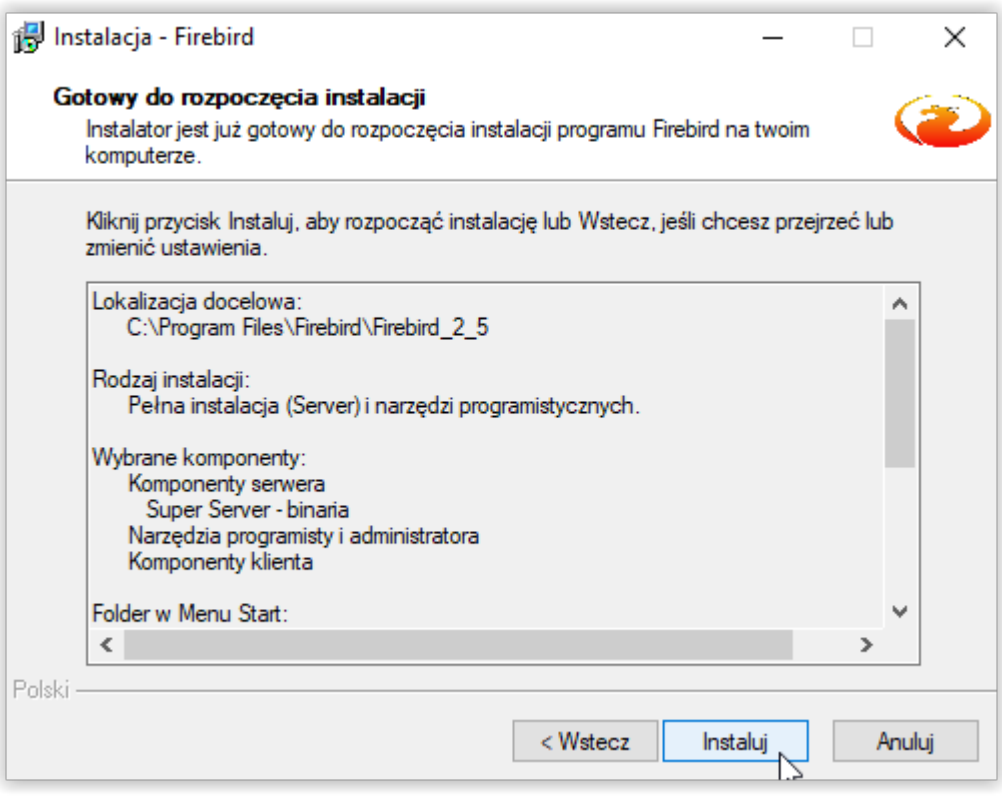

## Wybieramy AKCEPTUJĘ WARUNKI UMOWY, a następnie ikonę DALEJ.

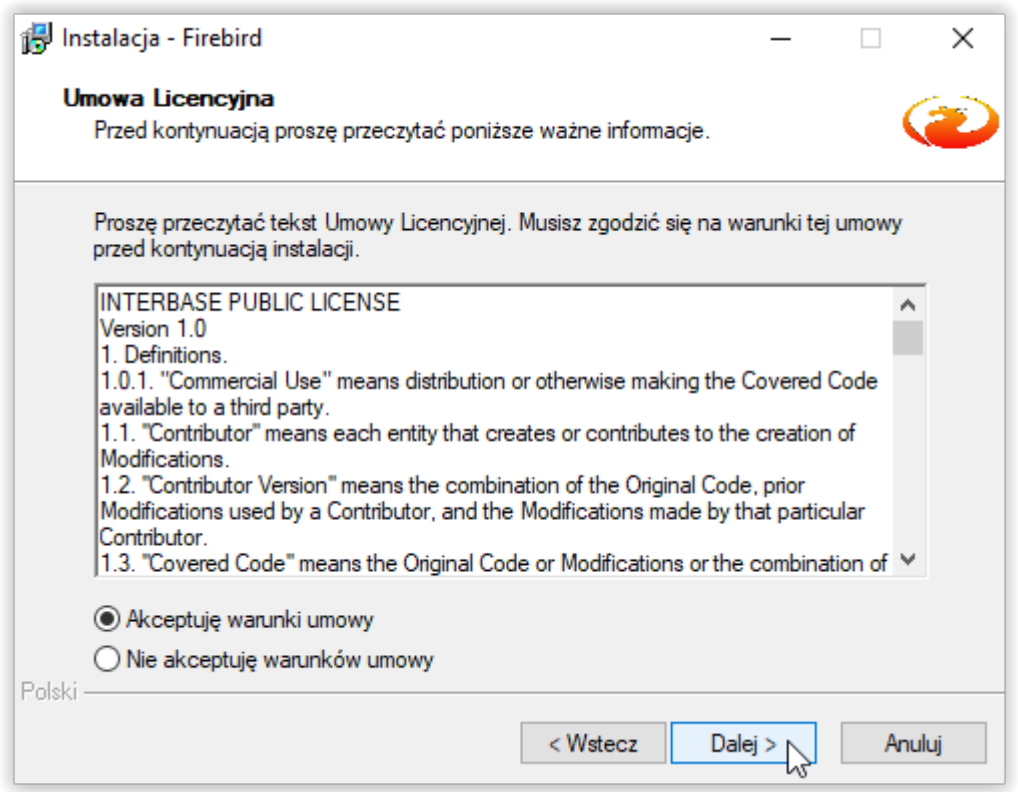

Na ekranie pojawi się okno informujące o lokalizacji instalacji plików – wybieramy DALEJ.

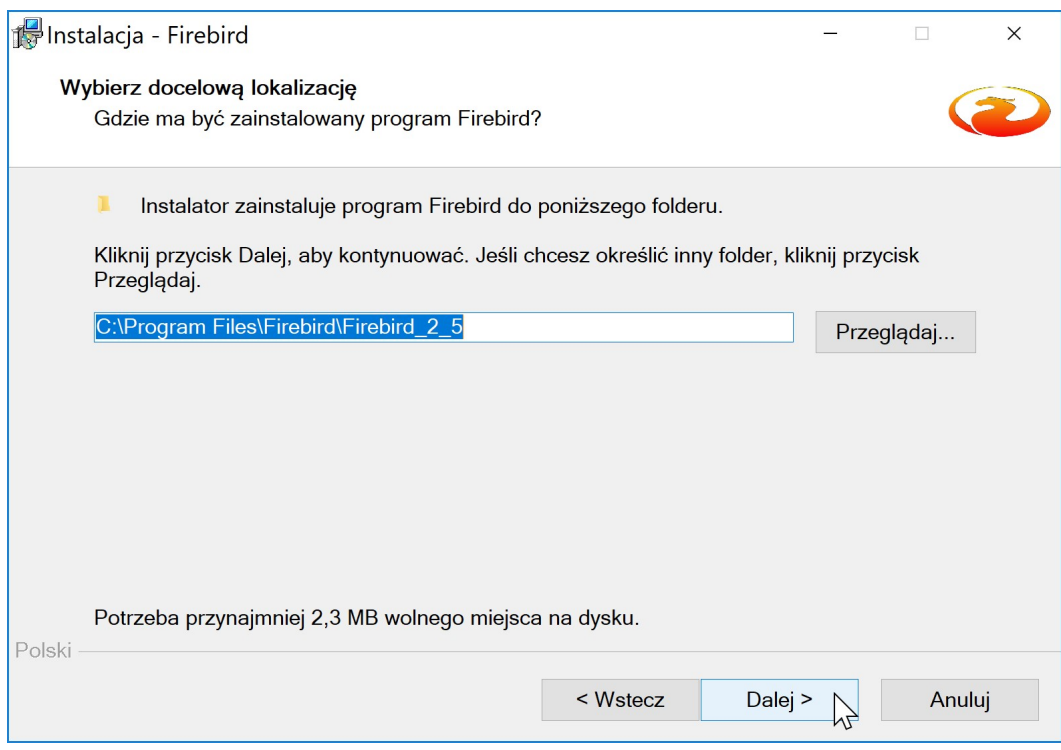

W kolejnym oknie wybieramy DALEJ – program podpowie nam jakie komponenty dodać.

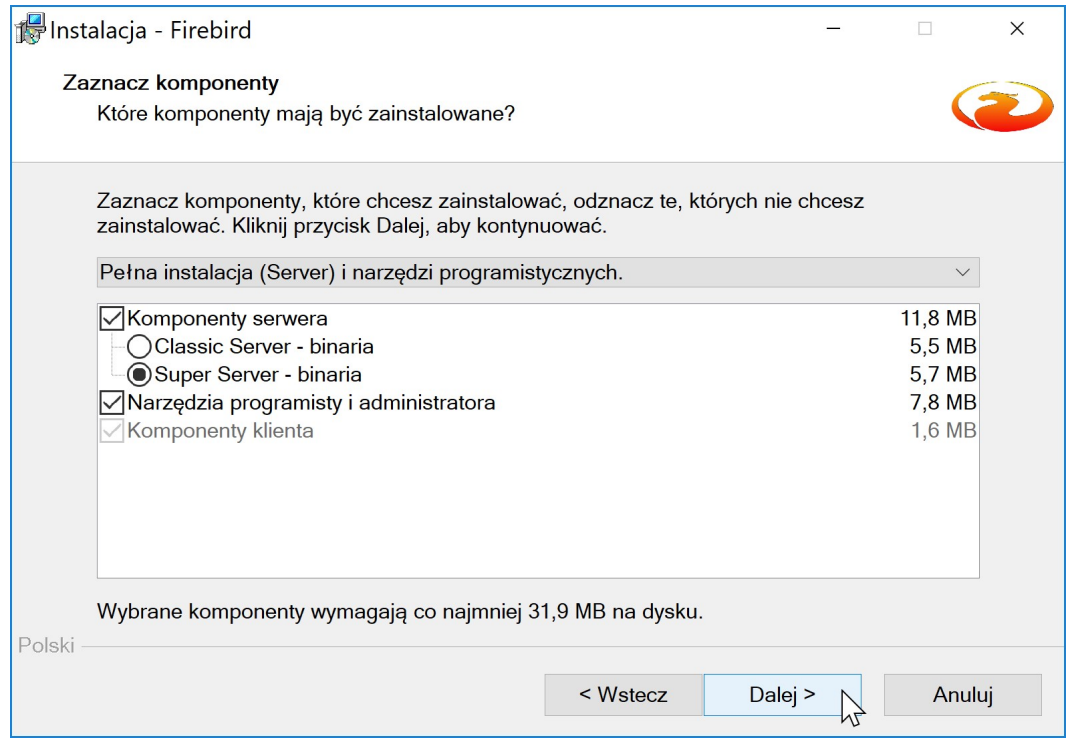

Program instalacyjny poinformuje użytkownika gdzie utworzy skróty.

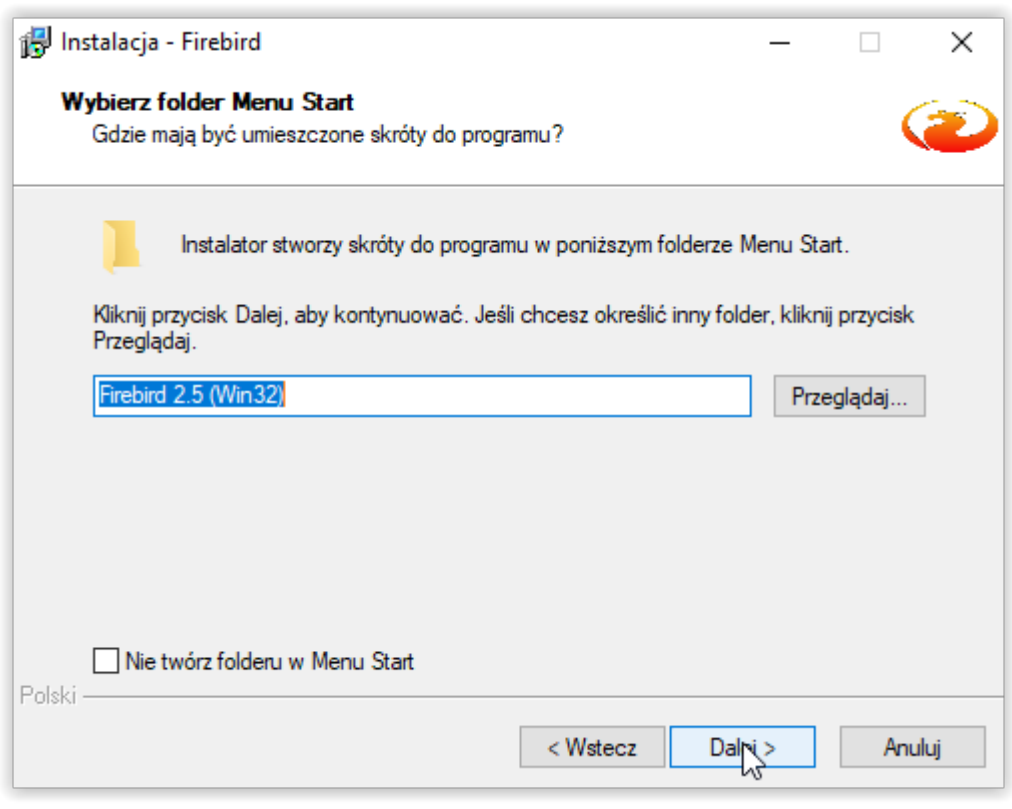

Wybieramy kolejny raz ikonę DALEJ.

Program zaproponuje domyślne dodatkowe zadania.

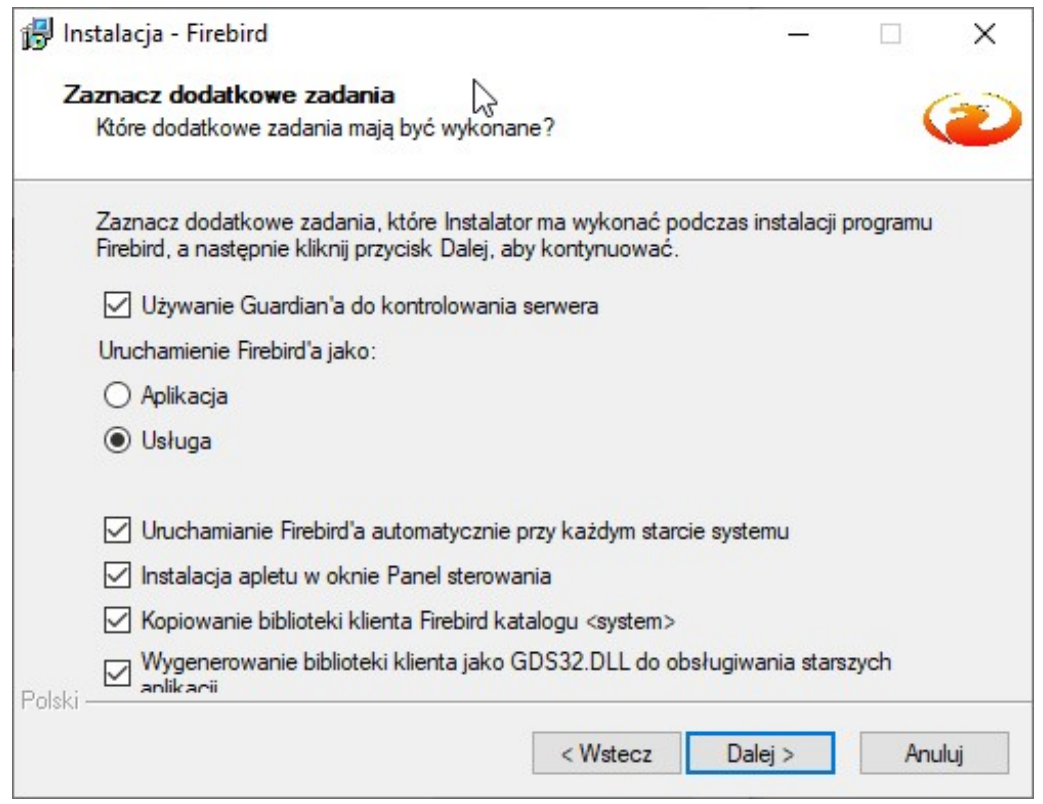

Zaznaczamy Kopiowanie bibliotek klienta Firebird katalogu <system> i wybieramy ikonę DALEJ.

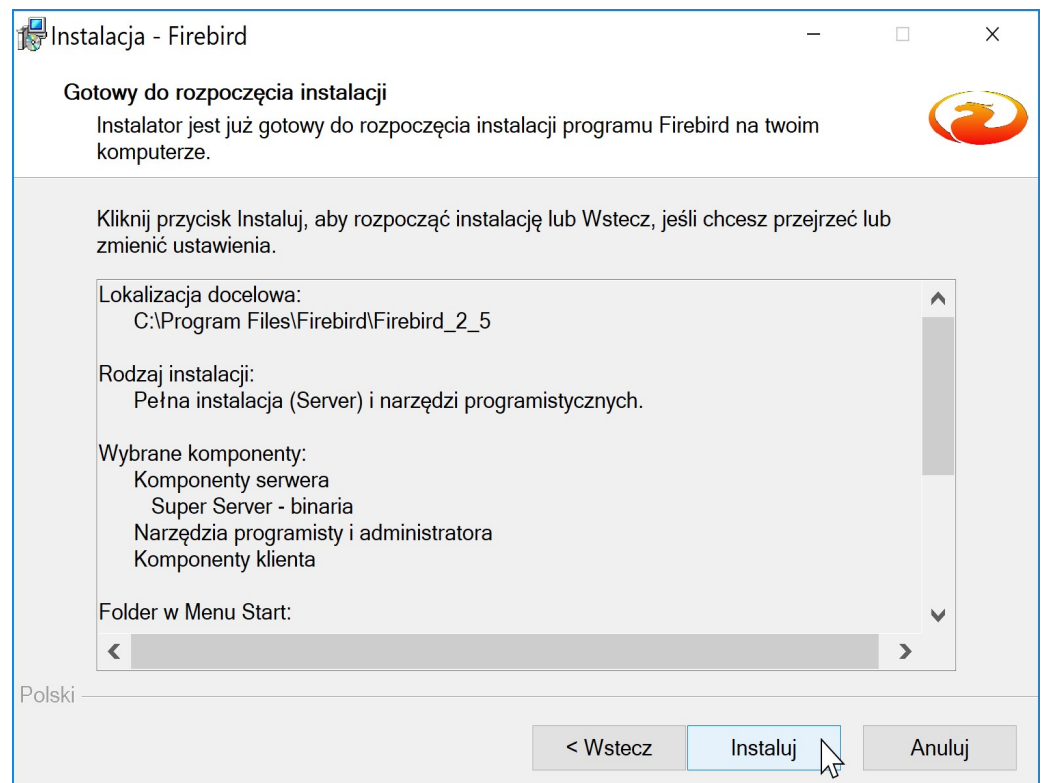

W tym momencie przystępujemy do instalacji FireBird poprzez wybranie ikony INSTALUJ.

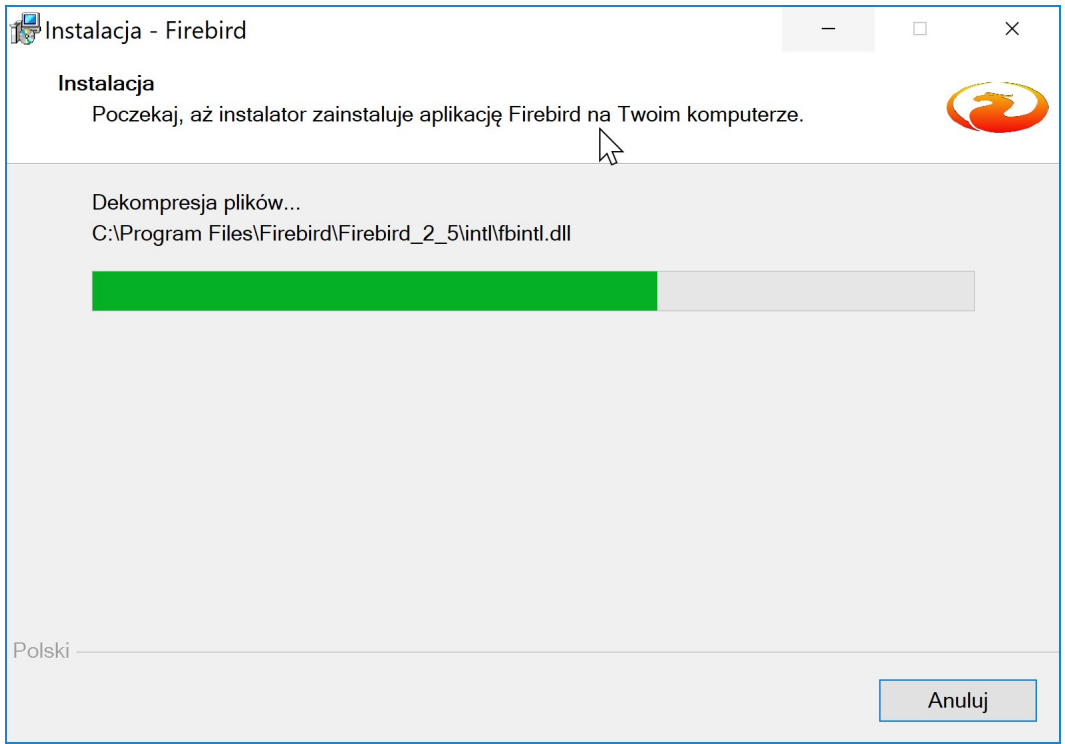

Postęp instalacji będzie widoczny na ekranie – na pasku postępu instalacji.

Po zainstalowaniu bazy FireBird, program instalacyjny wyświetli następujący komunikat:

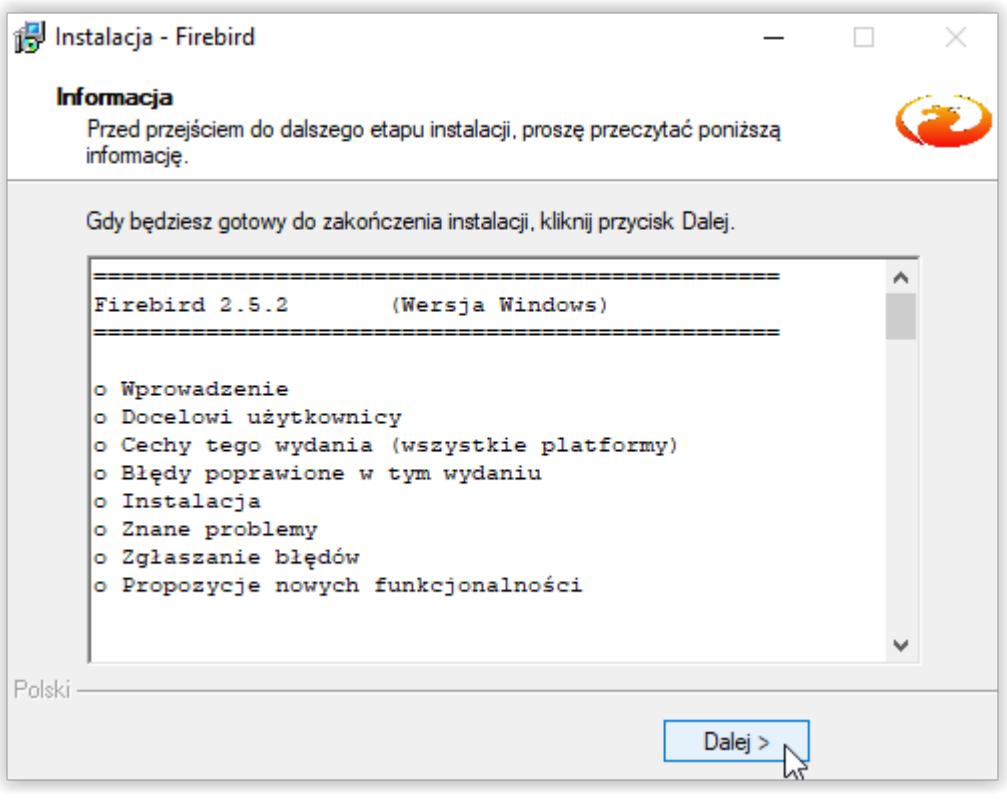

Wybieramy ikonę DALEJ.

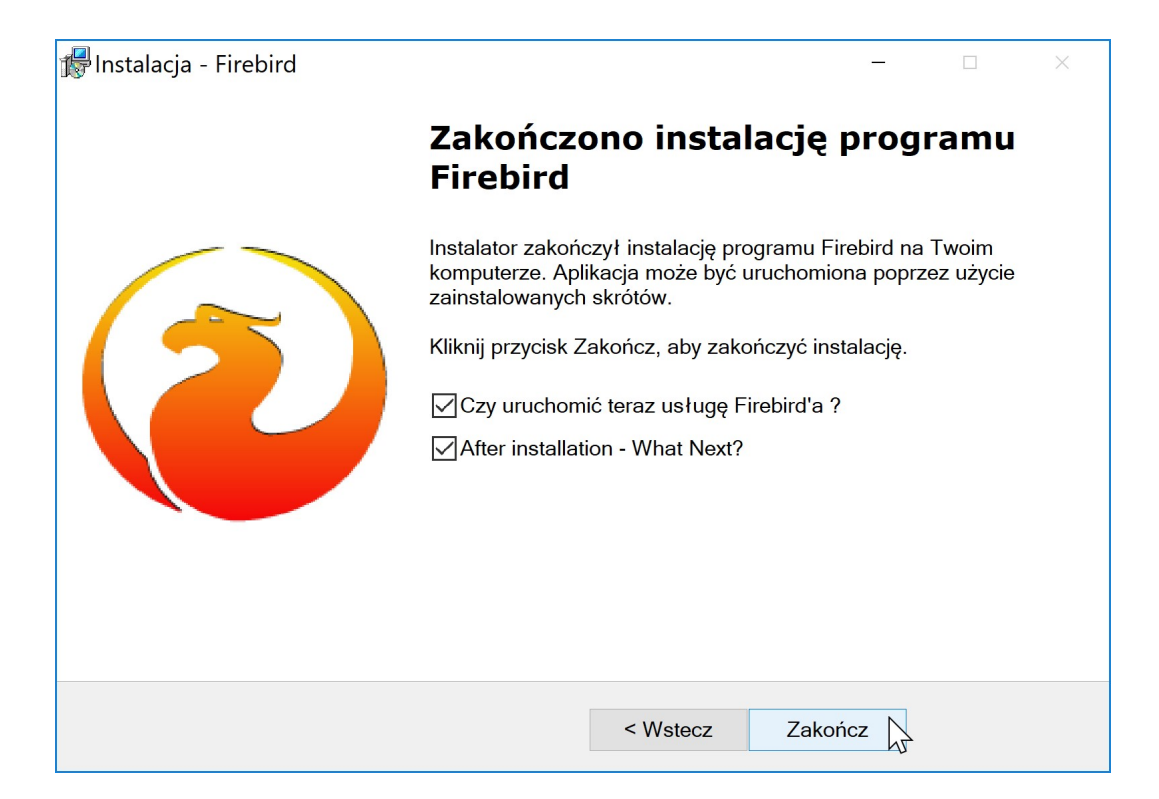

Kończymy instalację poprzez wybranie ikony ZAKOŃCZ.

Jeżeli chcemy zainstalować motor bazy danych w wersji wyższej – na przykład FB 3.0.x, zaleca się pobranie instalacji ze strony internetowej www.firebirdsql.org/en/downloads .

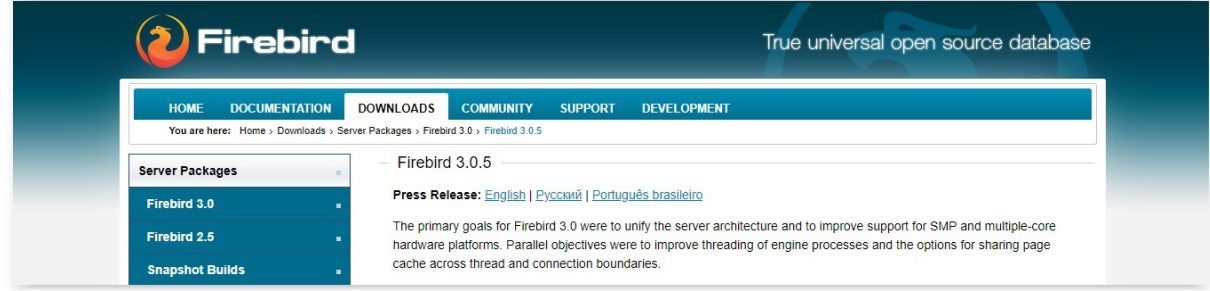

Instalacja motoru FB 3.0.x przebiega podobnie, jak instalacja FB 2.5.x.

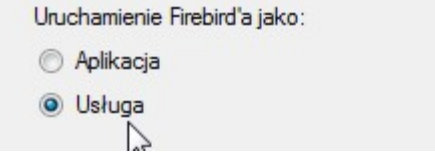

Jeżeli Użytkownik chce się zdecydować na przejście na wyższą wersję motoru bazy danych FireBird, konieczne jest wykonanie konwersji baz danych wszystkich naszych programów.

## Instalacja programu

Instalacja programu znajduje się na naszej stronie internetowej www.info-r.pl. Pełny plik instalacji programu znajduje się w zakładce Do pobrania i oznaczony jest nazwą wersja demonstracyjna.

### Pliki instalacyjne:

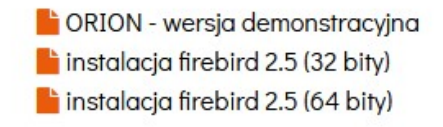

Plik instalacyjny programu indlight.exe należy zapisać na dysku twardym komputera – w dowolnej lokalizacji, a następnie uruchomić.

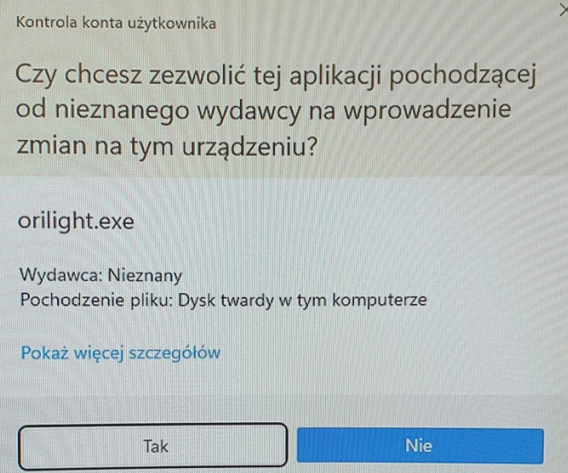

Po wybraniu przycisku Uruchom mimo to, na ekranie pojawi się okno z oświadczeniem użytkownika dotyczącym umowy licencyjnej.

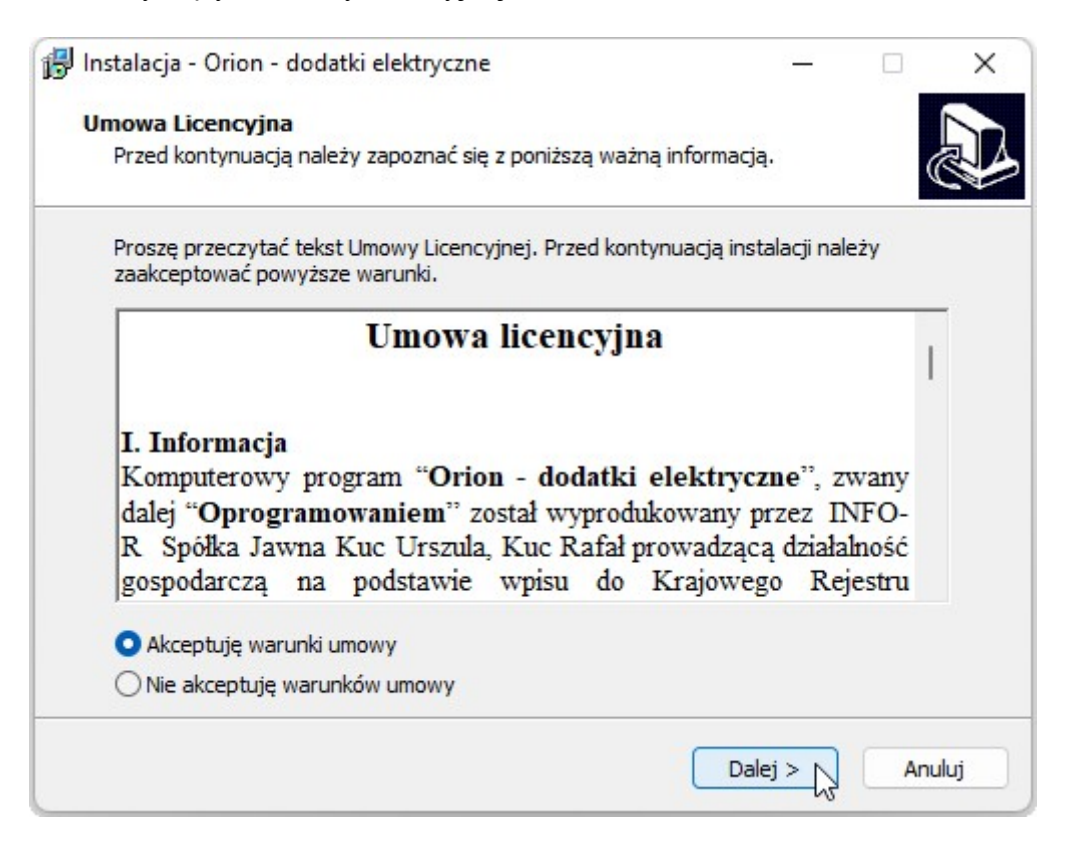

Po wybraniu przycisku Dalej pojawi się okno z informacją o gotowości instalatora do rozpoczęcia instalacji programu.

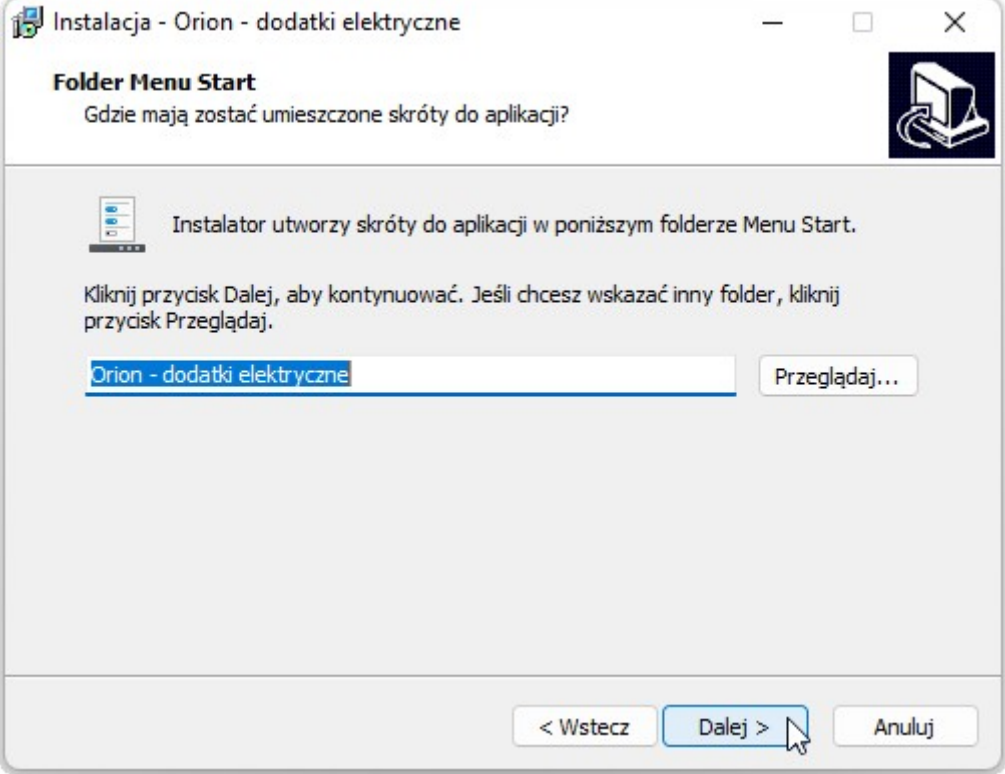

W celu rozpoczęcia instalacji należy wybrać przycisk Instaluj.

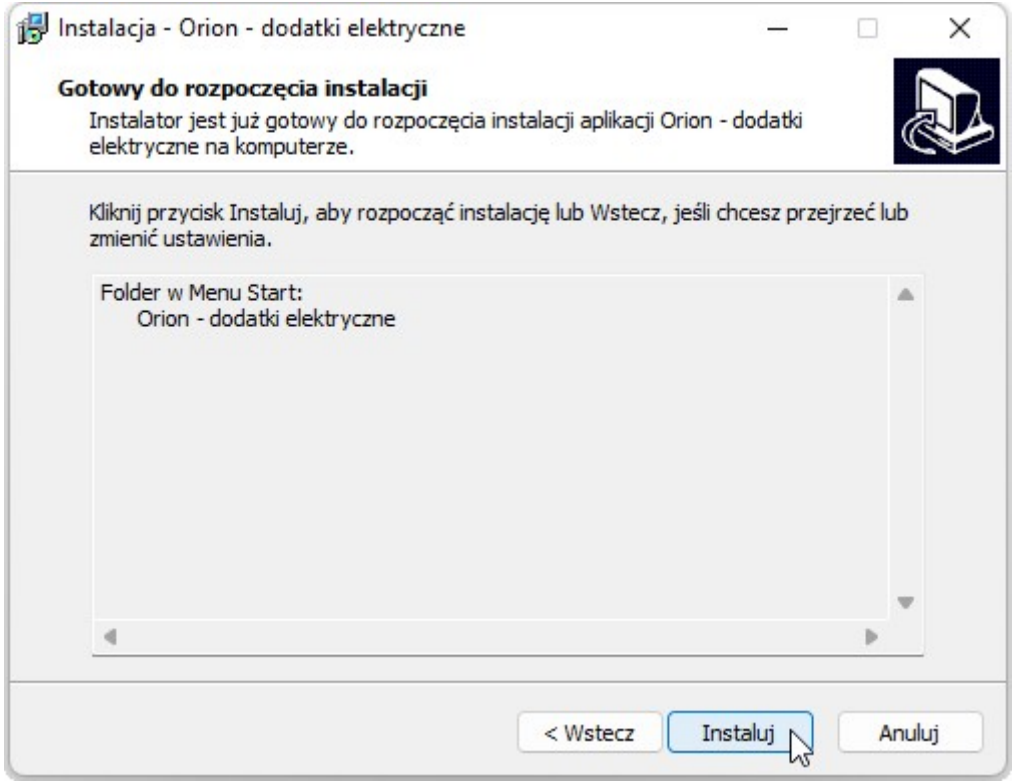

Po zakończeniu instalacji pojawi się okno z informacją na temat aktywacji programu.

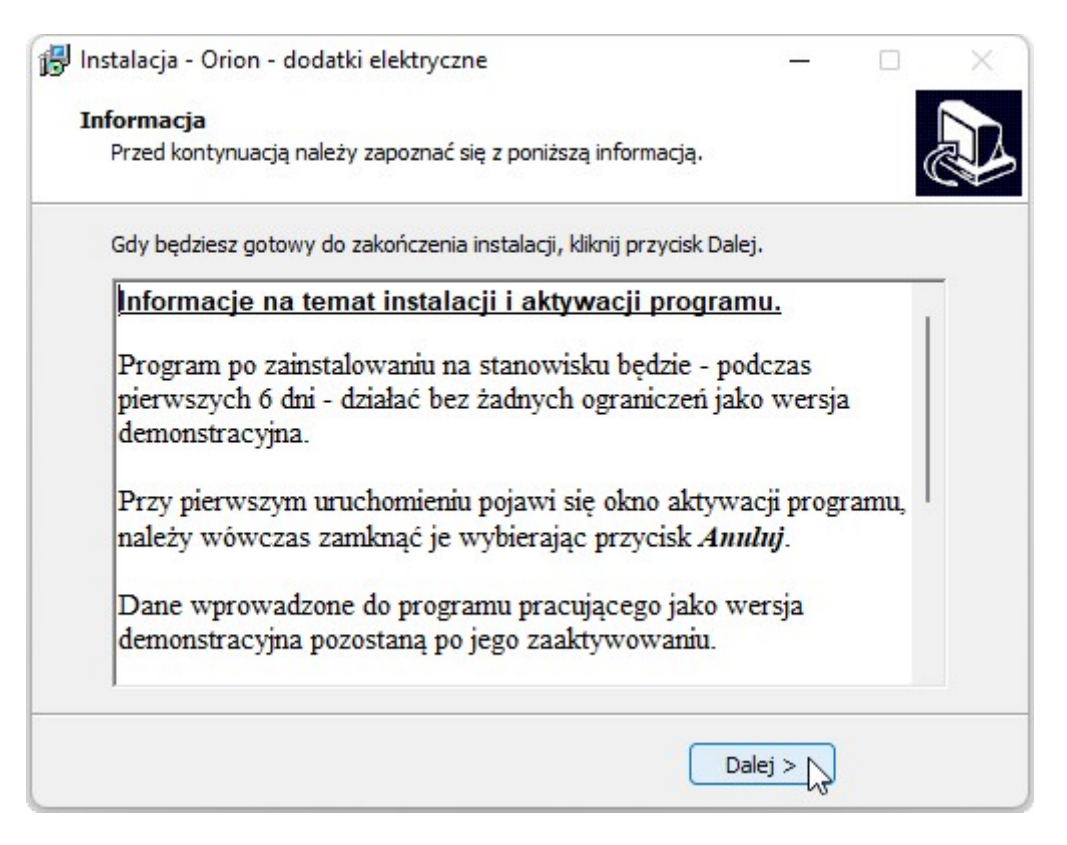

W kolejnym oknie program poinformuje o zakończeniu instalacji, należy je zamknąć przyciskiem Zakończ.

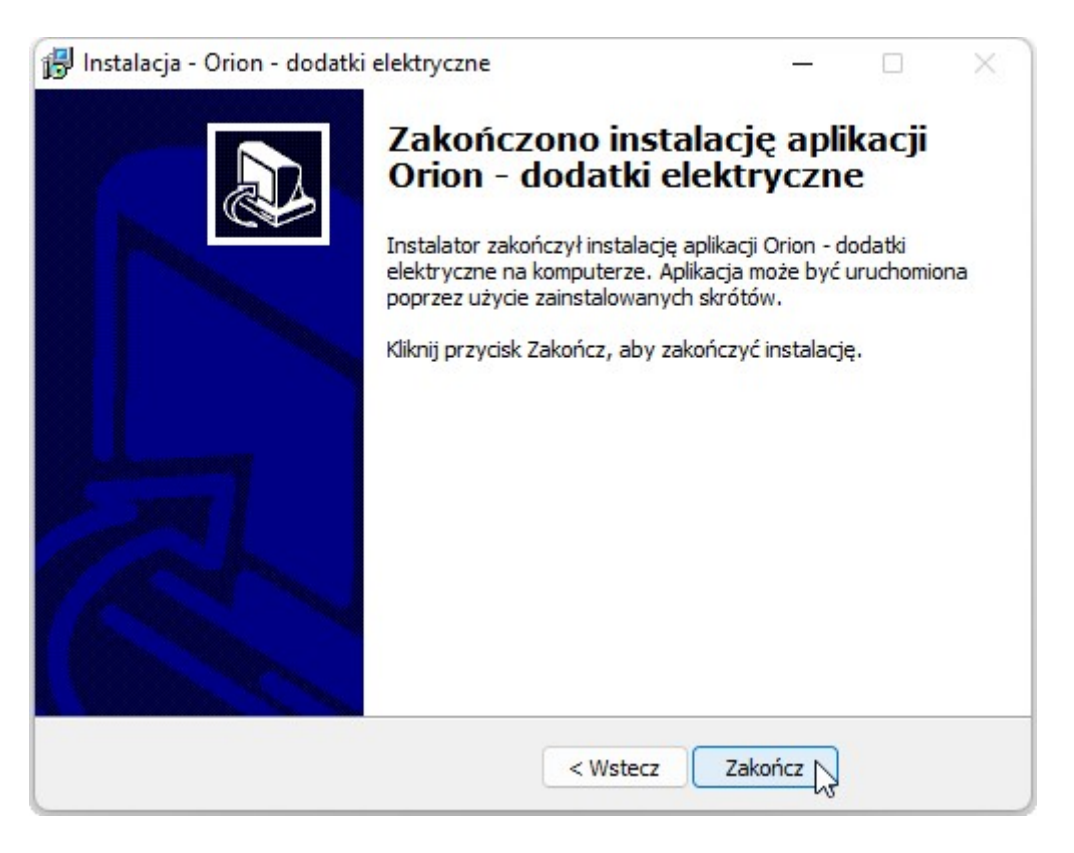

Podczas instalacji programu na systemach Windows 32 bit nie ma potrzeby zmiany żadnych parametrów. Program domyślnie zainstaluje się w lokalizacji C:\ Program Files\INFO-R\

```
The State State State State State State State State State State State State State State State State State State State State State State State State State State State State State State State State State State State State
```
Na systemach 64 bity program zainstaluje się do lokalizacji C:\ Pliki programów (x86)\INFO-R\

**The State State State State State State State State State State State State State State State State State State State State State State State State State State State State State State State State State State State State** 

Po instalacji programu na wersji 64 bitowej, należy wyciąć (prawy klawisz myszy- >WYTNIJ) cały katalog INFO-R z lokalizacji Pliki Programów (x86) i przenieść (prawy klawisz myszy->WKLEJ) do katalogu Program Files.

## Instalacja aktualizacji programu na wersji FB 2.5.x.

W wypadku problemu z wgraniem aktualizacji, proszę skopiować pliki isql.exe; gbak.exe oraz fbclient.dll z katalogu Firebird/Bin do katalogu programu.

Proces wgrania aktualizacji w takim wypadku powinien wyglądać następująco:

- a) instalacja pliku aktualizacji (aktualizacja zakończona błędnie);
- b) podmiana 3 plików FireBirda;
- c) uruchomienie programu plikiem startowym programu (nie plikiem aktualizacji);
- d) aktualizacja wykona się podczas startu programu.

Przed rozpoczęciem pracy na programie, należy dokonać modyfikacji w pliku konfiguracyjnym \*.ini; dopisujemy znacznik:

Strona $19$ 

[Directory] Temp=c:\TempOrion

Jednocześnie na dysku C tworzymy katalog z nazwą TempOrion.

Koniecznym jest ustawienie w stosunku do nowego katalogu pełnych uprawnień dla Użytkowników.

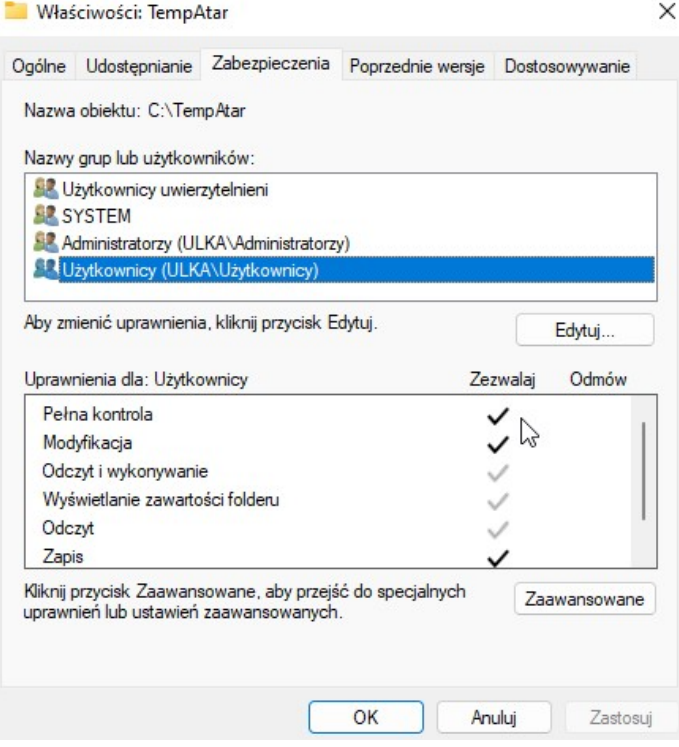

W podobny sposób, jak do katalogu TempOrion, należy ustawić pełne uprawnienia do całego katalogu z programem: INFO-R.

Po zainstalowaniu programu, na pulpicie tworzymy skrót. Klikamy prawym klawiszem myszy na ikonkę zainstalowanego programu na pulpicie i wybieramy "Właściwości". Przechodzimy na zakładkę "Zgodność" i zaznaczamy "Uruchom ten program jako administrator".

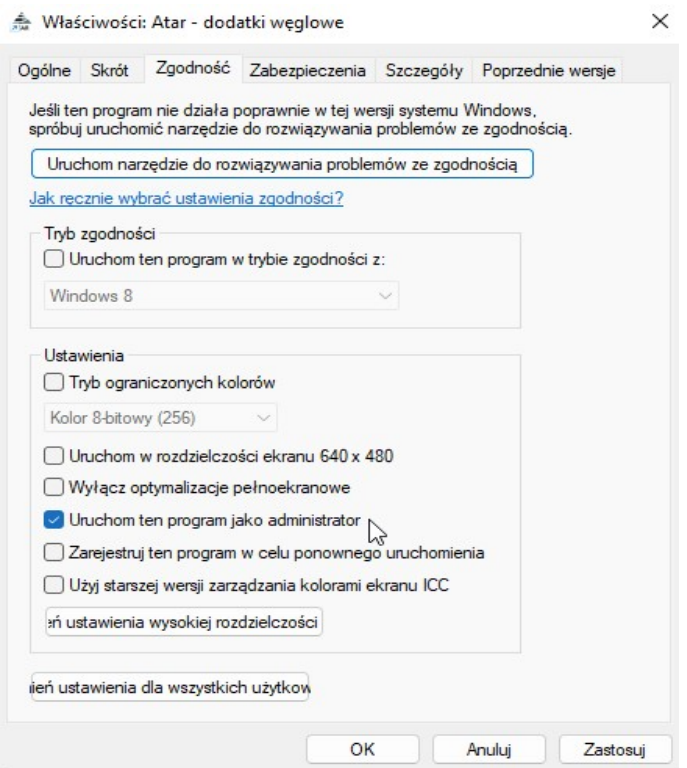

## 5. Instalacja programu wersja sieciowa

Jeżeli oprogramowanie jest instalowane na większej ilości stanowisk roboczych – na stanowiskach, które pracować będą jako stacja robocza (nie będzie na nich plików bazy danych), należy odpowiednio skonfigurować plik konfiguracyjny programu.

Instalację na każdym ze stanowisk przeprowadzamy w sposób analogiczny, jak w pkt 4 (instalacja wersji jednostanowiskowej).

Po zainstalowaniu programu, użytkownik nie musi wykonywać żadnych dodatkowych działań i operacji. Jedynie w przypadku instalacji programu na stanowisku roboczym, które będzie pracowało w sieci, korzystając z bazy danych uruchomionej na innym komputerze, należy zmodyfikować plik konfiguracyjny, który nazywa się Orion.ini i znajduje się w katalogu programu.

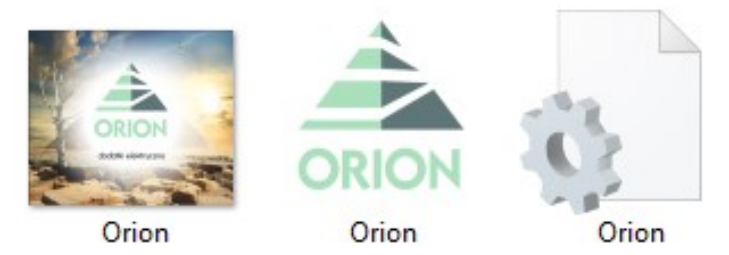

Aby dokonać konfiguracji pliku, należy otworzyć go przy pomocy edytora tekstowego (domyślnie Notatnik systemu Windows) i dokonać odpowiedniej modyfikacji.

Tara=adres\_IP\_serwera:C:\Program files\Info-r\Atar\Baza\Atar.gdb - ustawienia na komputerze klienta

Dokument=adres IP\_serwera:C:\Program files\Info-r\Atar\Baza\Dokument.gdb - ustawienia na komputerze klienta

#### UWAGA!

Program ORION będzie pracował na wspólnej bazie danych z programem ATAR – dodatki węglowe oraz TARA – dodatki źródła ciepła, w związku z koniecznością weryfikacji, czy wnioskodawca nie otrzymał już świadczenia w ramach wcześniejszych ustaw. Dlatego też, po zainstalowaniu programu ORION, należy w pliku konfiguracyjnym podać ścieżkę dostępu do plików Atar.gdb i Dokument.gdb programu ATAR.

```
BazaOrion=10.21.82.1:c:\Program files (x86)\Info-r\Atar\Baza\Atar.gdb
Dokument=10.21.82.1:c:\Program files (x86)\Info-r\Atar\Baza\Dokument.gdb
Password=FHDarvPRUUnxbQsra0+eTQ==
User=Administrator
[Kopia]Data=2022-09-12
[SerwerH]
DataPobraniaDanychOFakturze=2022-10-20
```
Po dokonaniu modyfikacji należy zapisać plik Orion.ini.

## 6. Konfiguracja systemu w architekturze klient-serwer

Na komputerze pełniącym rolę serwera instalujemy program analogicznie, jak w pkt 4.

Na komputerze będącym klientem, podczas instalacji motoru bazy danych Firebird, wybieramy następującą opcję konfiguracyjną:

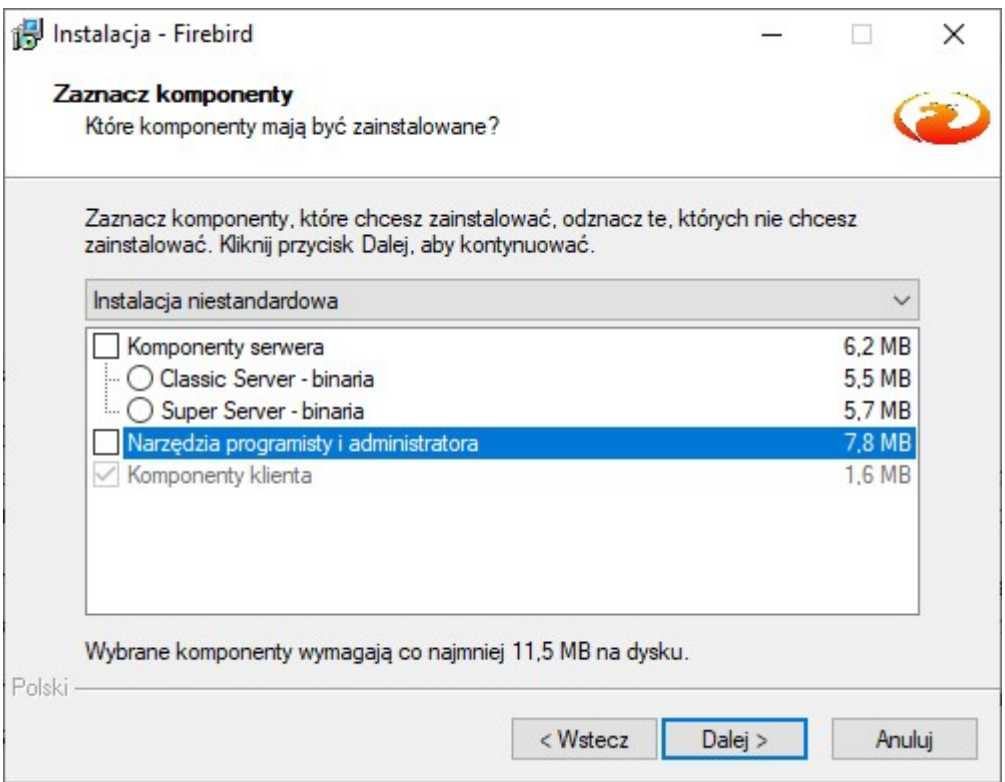

Wybór takiej opcji instalacji bazy danych Firebird, umożliwi uruchomienie programu Orion w architekturze "cienkiego klienta". Całość operacji związanych z przetwarzaniem danych odbywać się będzie po stronie serwera, z wykorzystaniem procedur składowych zdefiniowanych w pliku bazy danych. Komputer będący klientem będzie jedynie prezentował dane, umożliwiał ich wprowadzanie oraz wstępną walidację.

 Po zakończeniu instalacji na komputerze klienta, należy zmodyfikować plik Orion.ini w sposób opisany w pkt 5.

## 7. Struktura plików programu

Program instaluje się w katalogu c:\Program files\Info-r\Orion lub c:\Pliki programów (x86)\Info-r\Orion. W katalogu głównym programu znajdują się pliki aplikacji oraz narzędzi FireBird wykorzystywanych przez program. W tym katalogu znajduje się również plik konfiguracyjny Orion.ini.

W przeciwieństwie do pozostałych programów naszej firmy, po zainstalowaniu programu ORION, w katalogu programu nie założy się folder Baza zawierający pliki baz danych Orion.gdb oraz Dokument.gdb.

Program ORION będzie pracował na bazie danych programów ATAR – dodatki węglowe oraz TARA – dodatki źródła ciepła i dla wszystkich trzech programów baza danych będzie przechowywana w pliku Atar.gdb oraz Dokument.gdb znajdujących się w katalogu Atar/Baza.

Uwaga! Kopia bazy danych powinna być również przechowywana na innym nośniku np. pendrive lub na innym dysku twardym.

## 8. Weryfikacja i naprawa pliku bazy danych (na przykładzie bazy Empatii)

1. Podłączenie pliku bazy danych do aplikacji.

- podświetlamy Serwer i klikamy prawym klawiszem myszy wybierając opcję REGISTER.

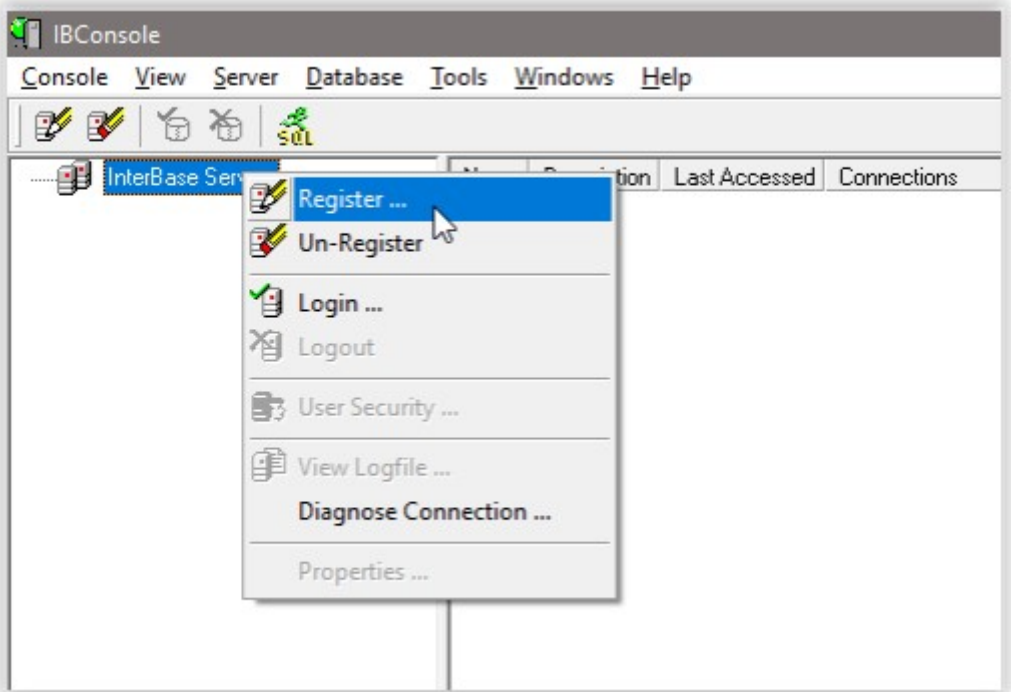

- wpisujemy dane logowania do Local Server (user: SYSDBA | pass: masterkey)

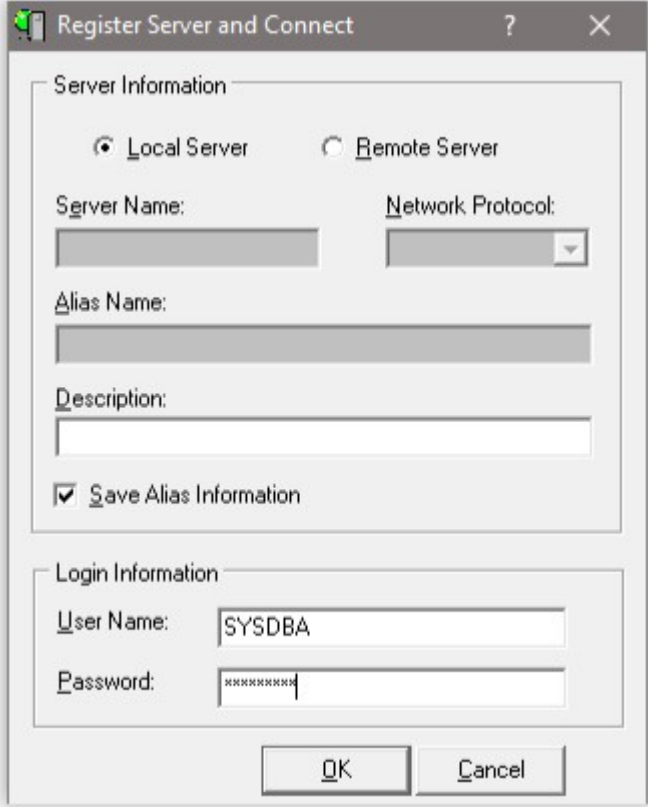

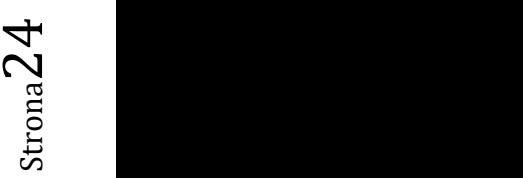

- potwierdzamy podłączenie bazy

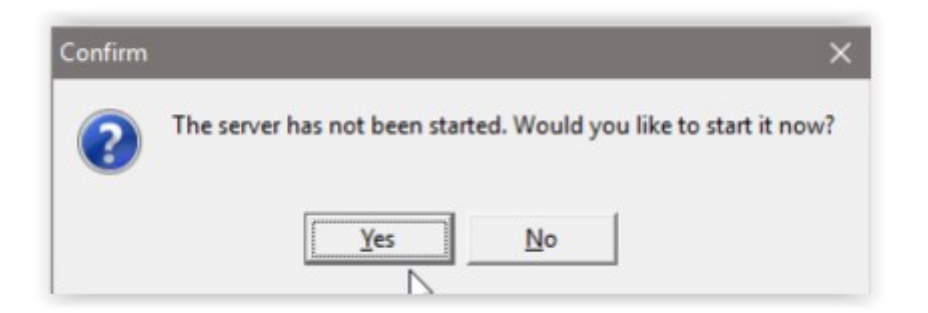

- serwer zostanie podłączony (przy pozycji Local Server widać zielony haczyk)

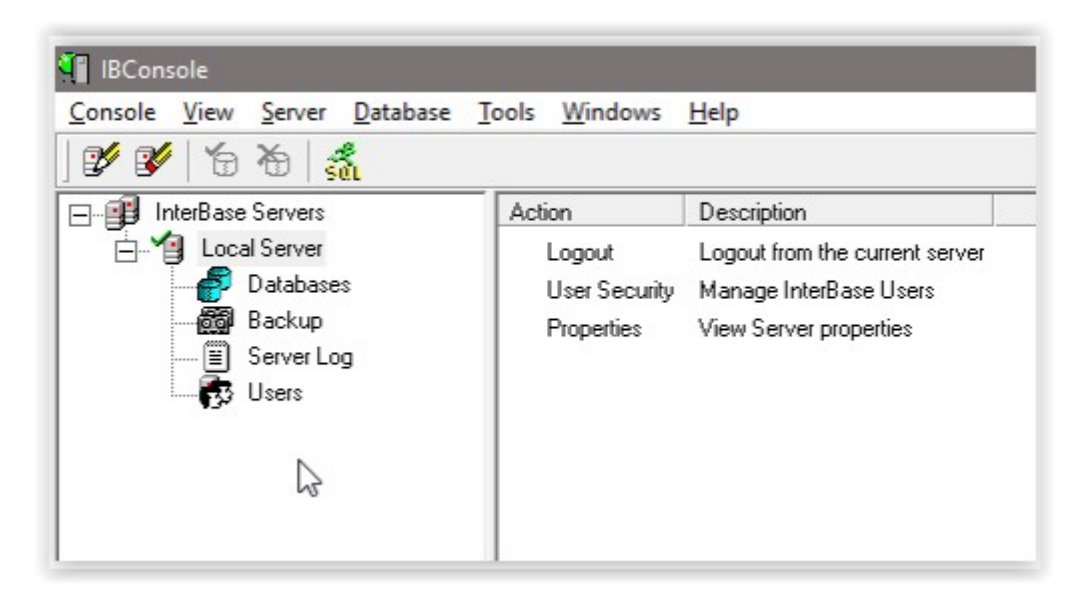

- podłączenie pliku bazy danych empatia.fdb:

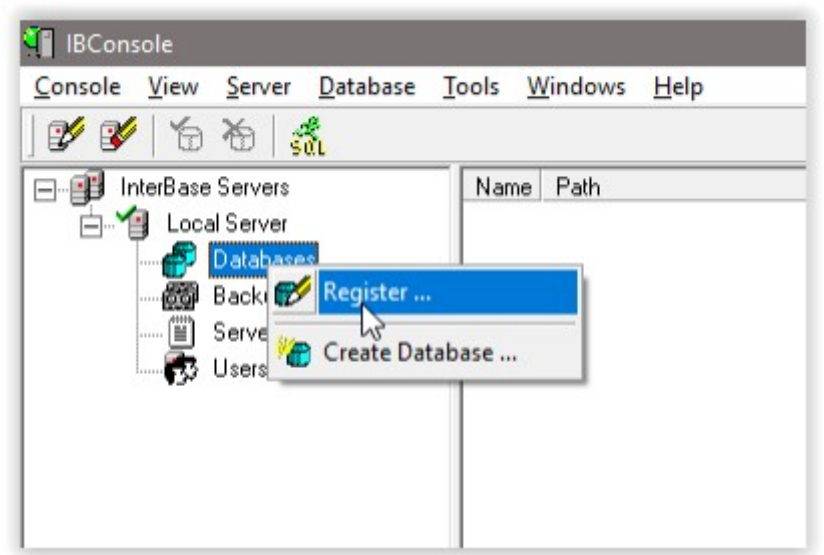

- wskazanie odpowiedniego pliku

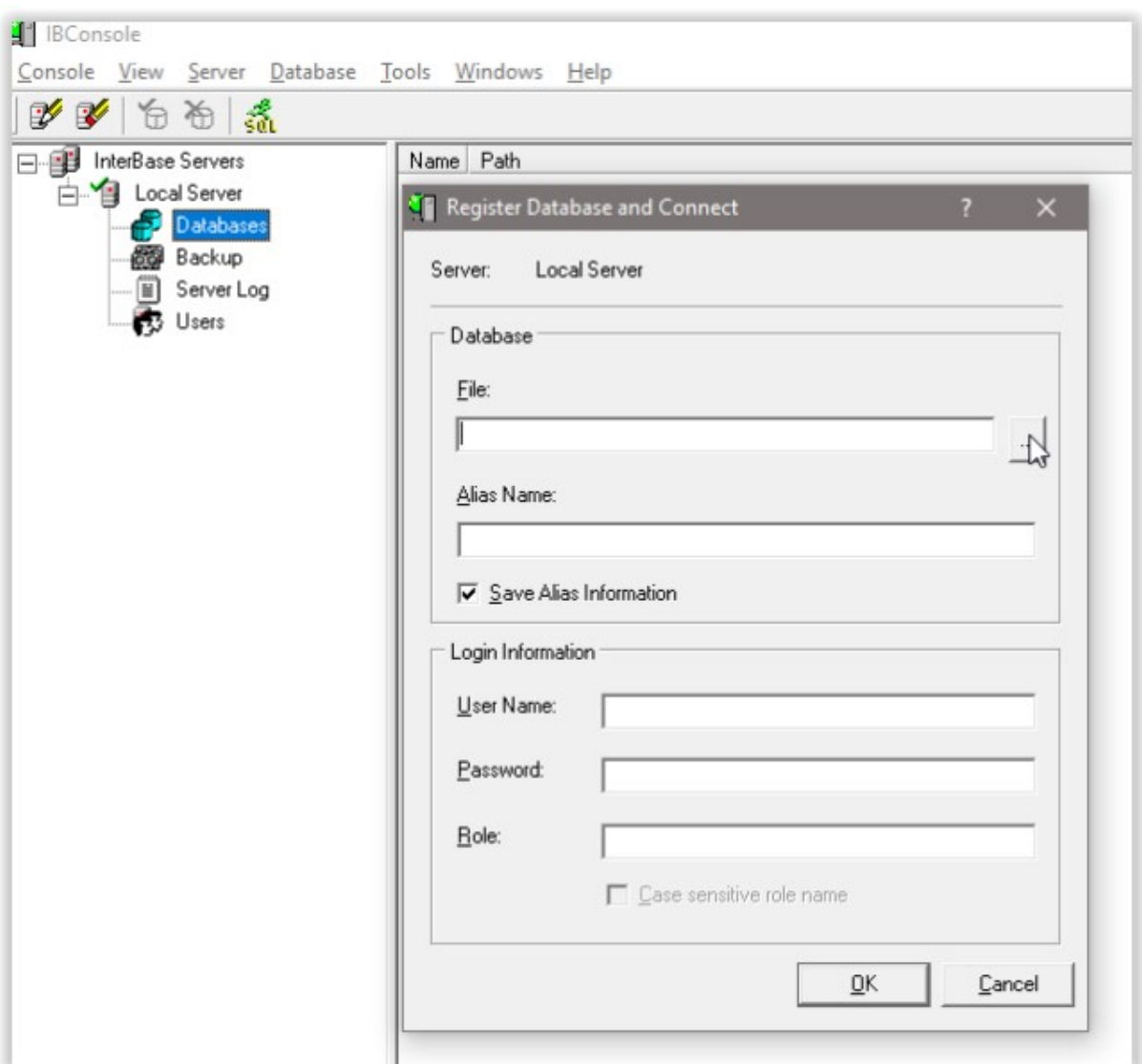

- należy wybrać odpowiednią ścieżkę do pliku bazy danych

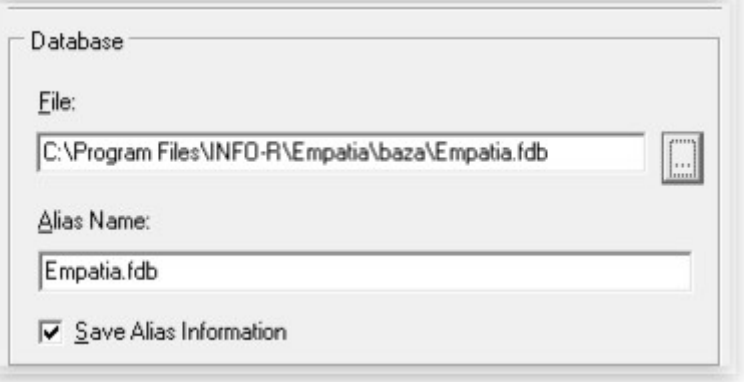

- 2. Sprawdzenie poprawności pliku bazy danych Walidacja bazy
- na podłączonym pliku wybieramy prawy klawisz myszy i pozycję Validation

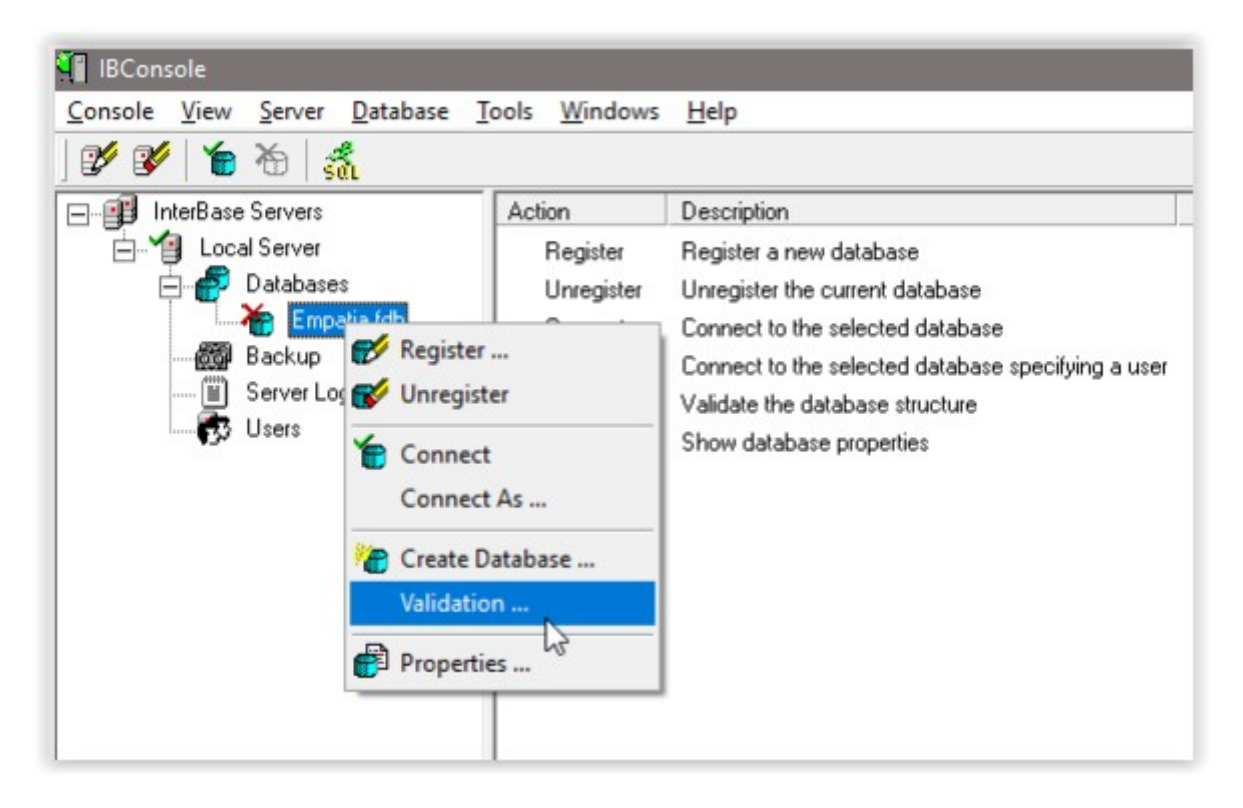

- ustawiamy parametry

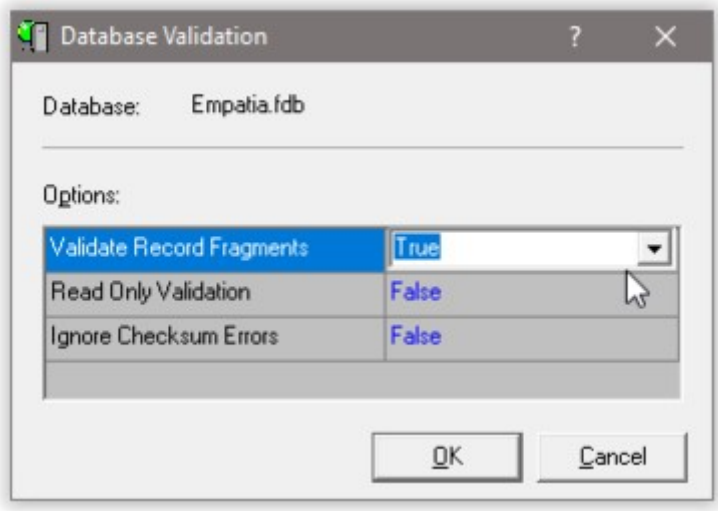

- przeprowadzenie walidacji kończy raport (w wypadku pojawienia się na raporcie informacji o błędach – zalecamy przesłanie ich wykazu na admin@info-r.pl celem konsultacji)

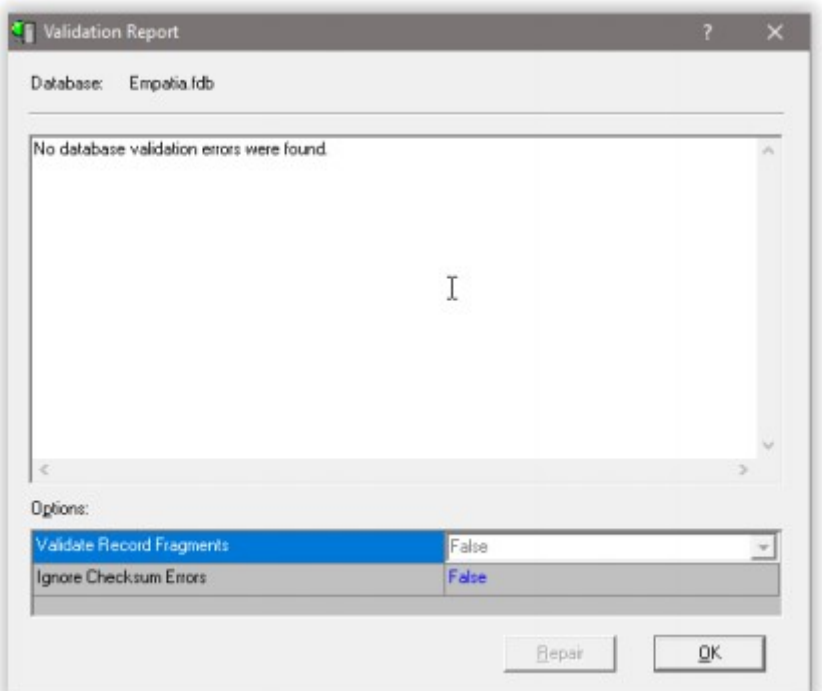

3. Przeprowadzenie operacji backup/restore.

Backup bazy można również stosować do wykonywania kopii bazy danych (zachowujemy wtedy plik backup jako kopię).

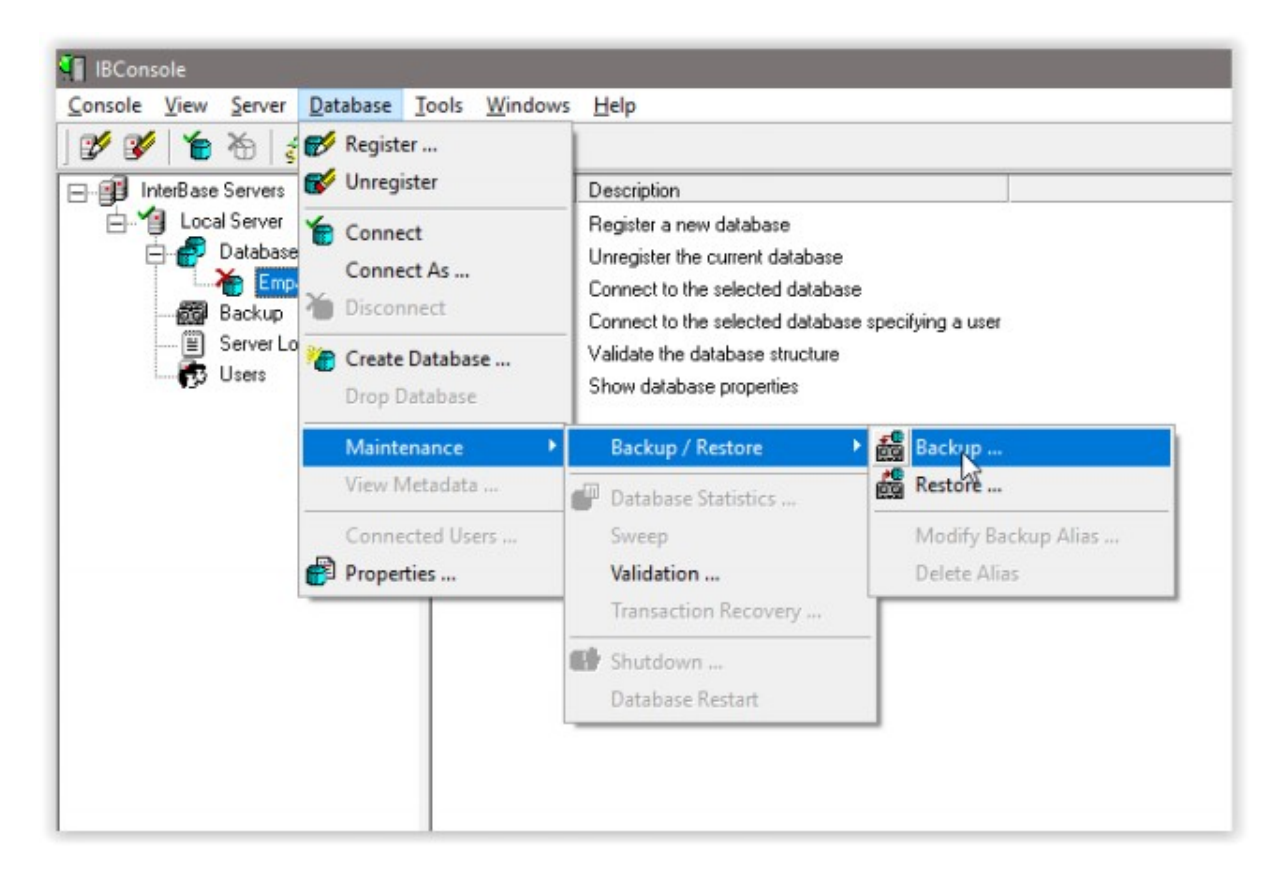

- należy wprowadzić alias oraz miejsce zapisu pliku. Nazwa tworzonego pliku może być dowolna.

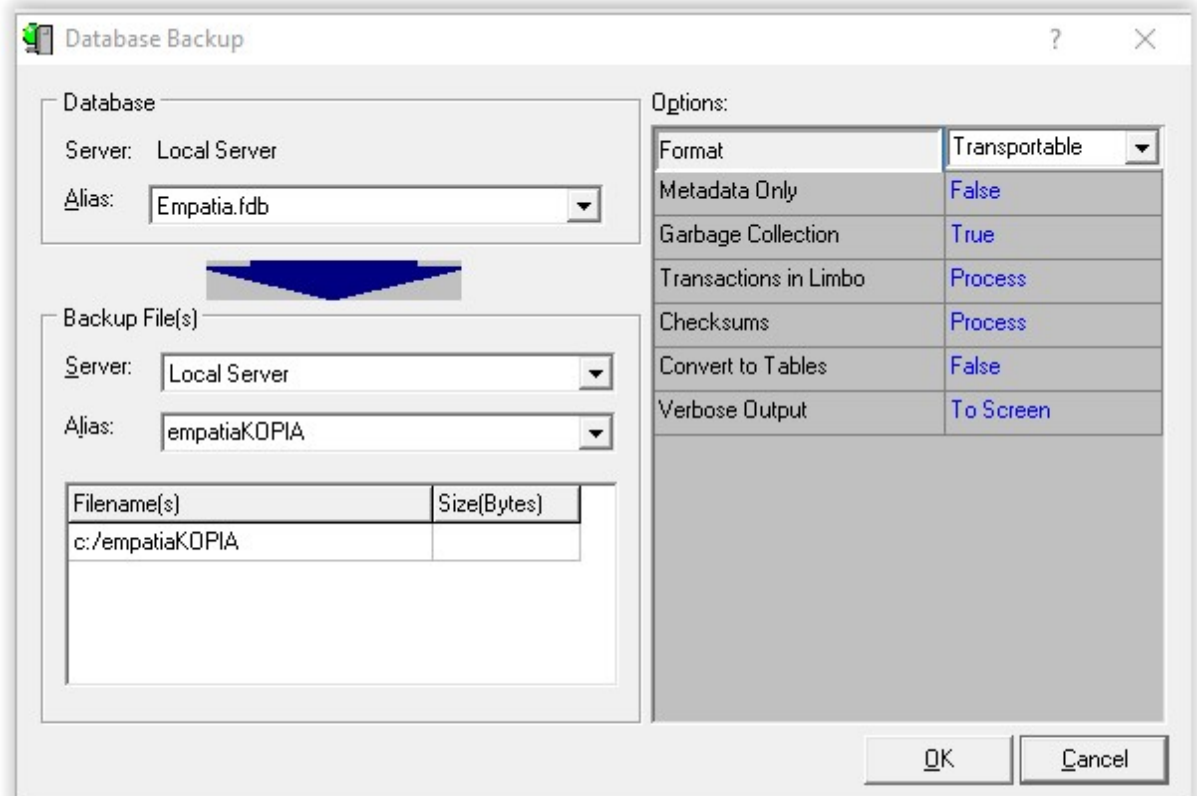

- zapis pliku zostanie zakończony informacją:

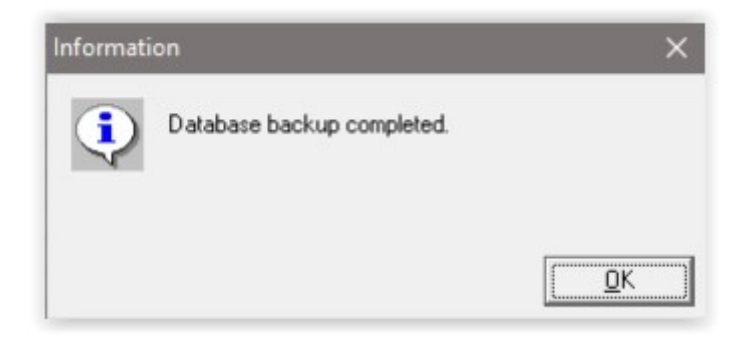

4. Odtworzenie bazy z utworzonego wcześniej pliku. Jeżeli operacja backup była wykonana w celu naprawy/oczyszczenia bazy, kolejnym krokiem jest przywrócenie pliku przy pomocy operacji restore.

Strona $29\,$ 

- odtworzenie bazy

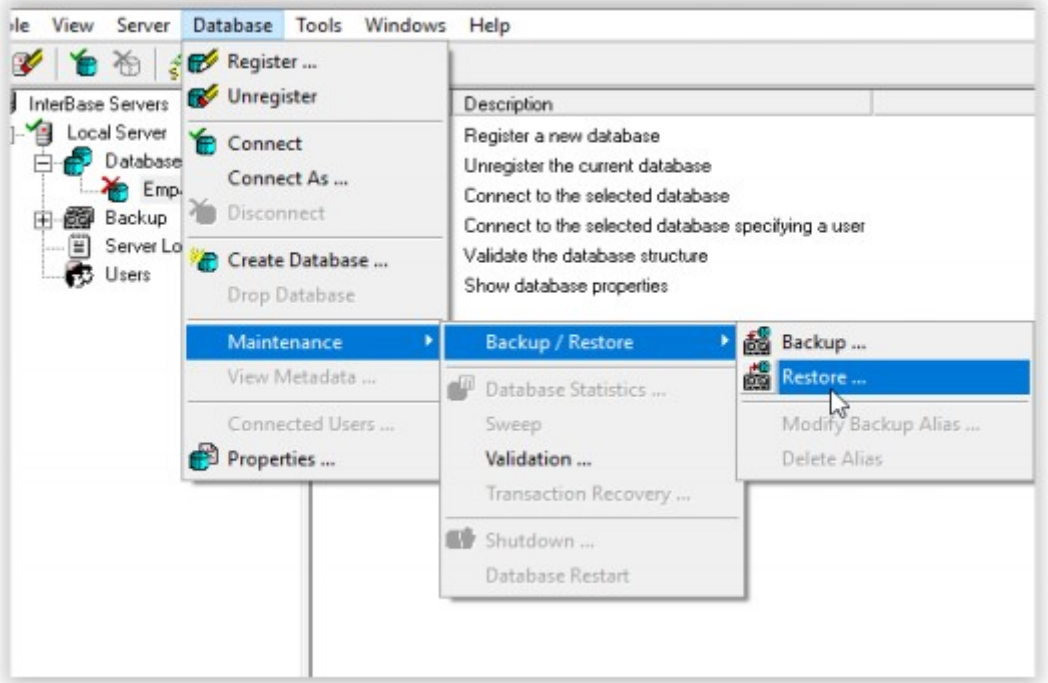

- ustawienie parametru – należy wybrać w pozycji alias odpowiednią nazwę pliku (zgodnie z nazwą ustawioną podczas zapisu pliku) oraz parametr Overwrite na TRUE.

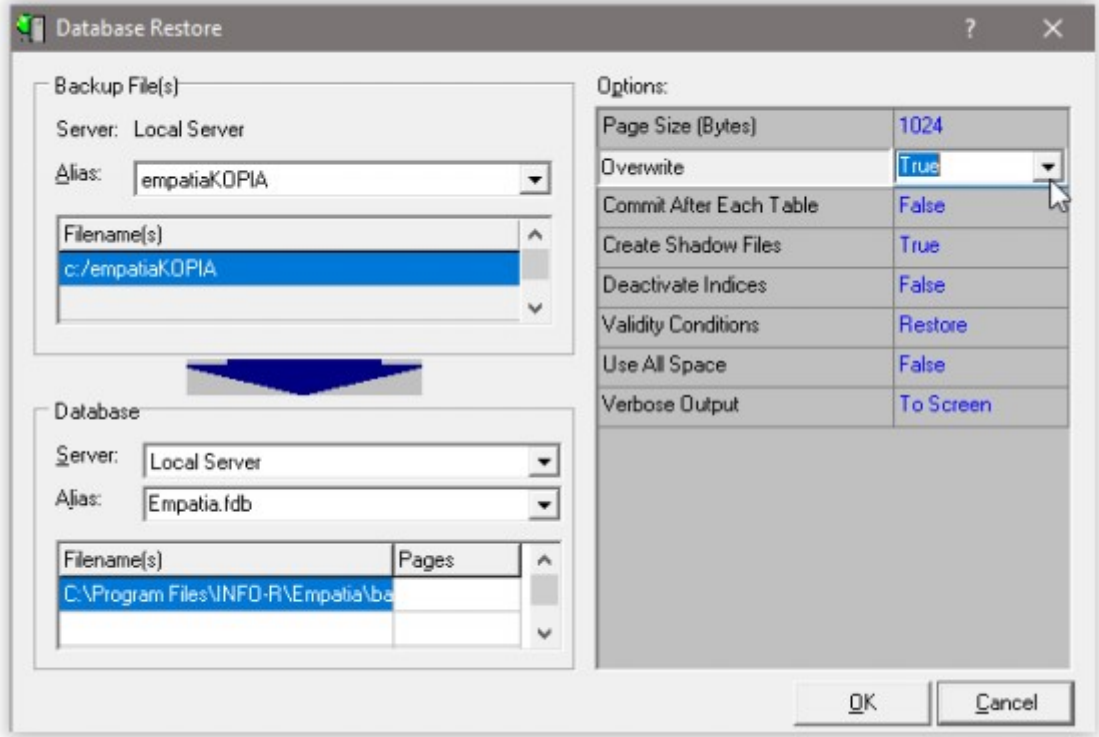

Uwaga – podczas wykonywania operacji do pliku bazy nie powinni być podłączeni użytkownicy. Należy zamknąć wszystkie programy korzystające z pliku bazy. Przed wykonaniem czynności można wykonać kopię pliku w stosunku 1:1 (tj. skopiowanie pliku emptia.fdb do innej lokalizacji).

## 9. Jak wykonać kopię bazy danych

## Kopia całościowa

a) Archiwizacja danych z poziomu systemu dziedzinowego

W celu wykonania kopii bazy, należy w głównym oknie programu wybrać ikonę SYSTEM, a następnie wskazać opcję ARCHIWIZACJA DANYCH.

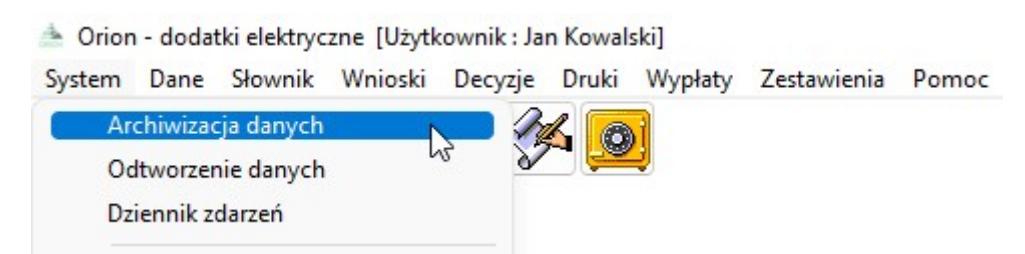

Na ekranie pojawi się okno, w którym wybieramy ikonę WYKONAJ.

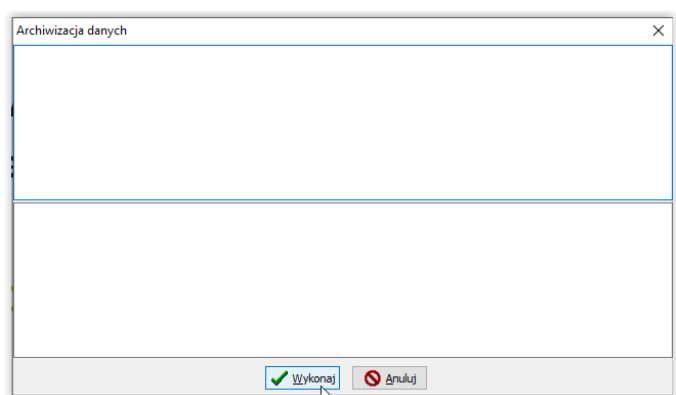

Program poprosi o wskazanie katalogu docelowego, w którym ma zapisać kopię bazy danych oraz o podanie nazwy pliku kopii.

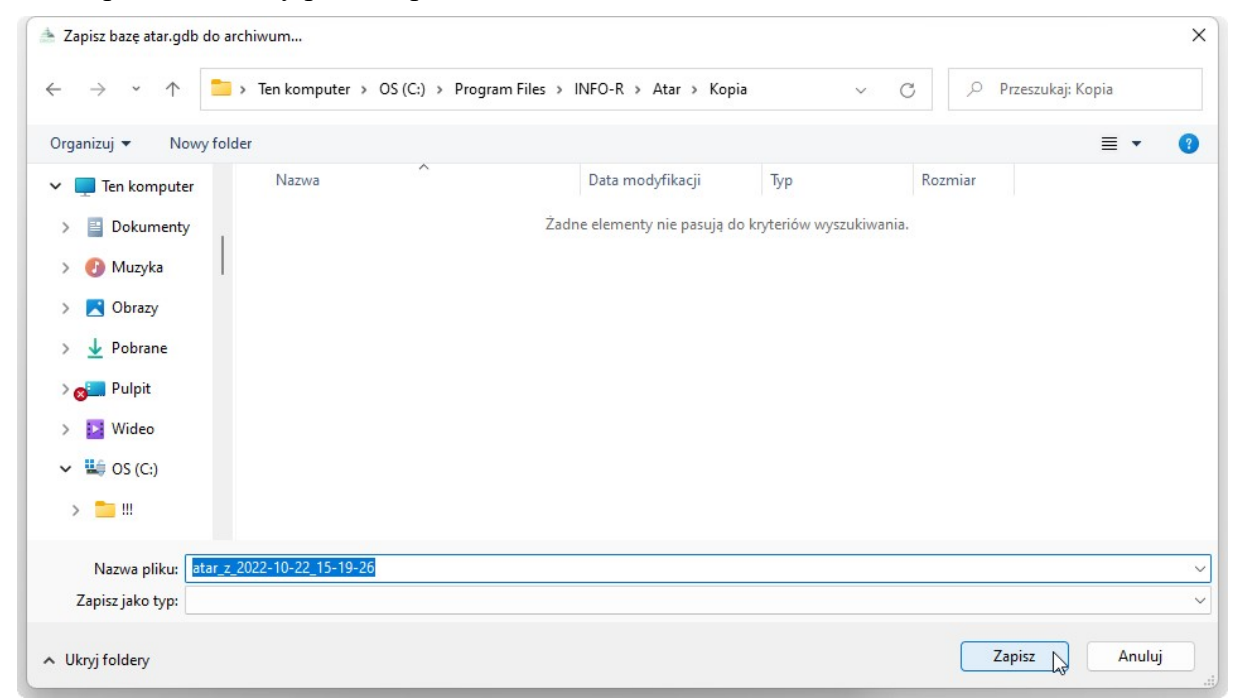

Strona $31\,$ 

W kolejnym oknie program poprosi o wskazanie katalogu docelowego, w którym ma zapisać kopię Dokumentu oraz o podanie nazwy pliku kopii.

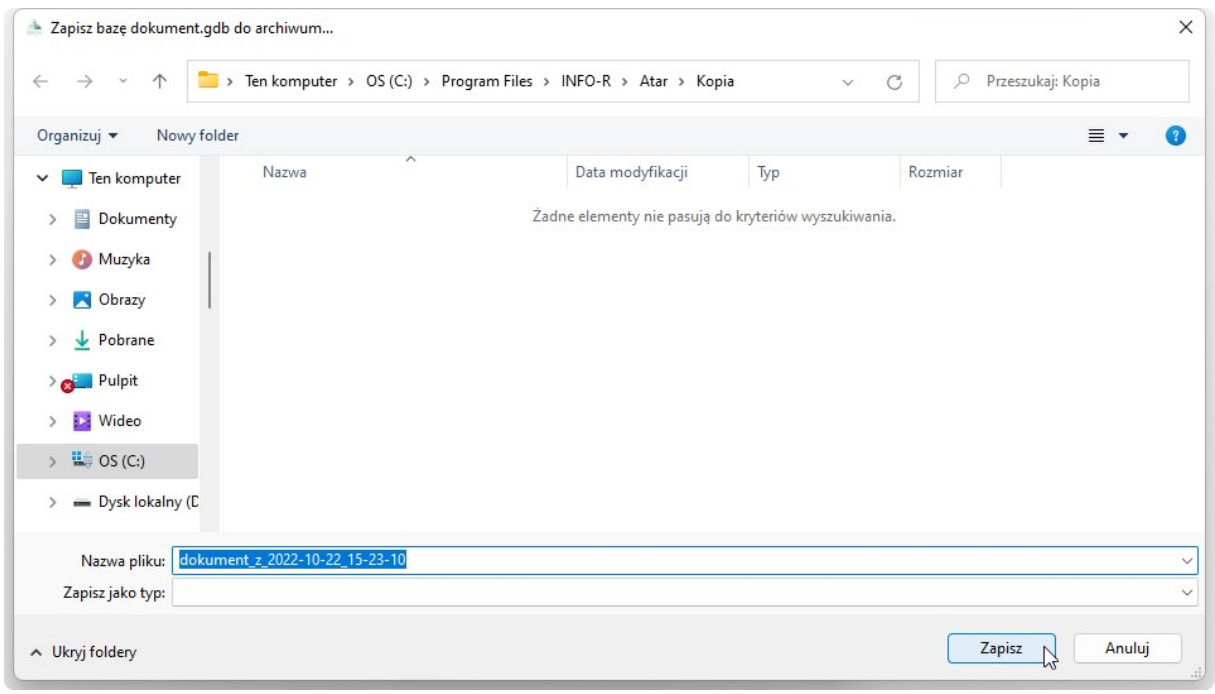

Po wybraniu ikony ZAPISZ, program rozpocznie wykonywanie kopii bezpieczeństwa, a po jej zakończeniu powiadomi użytkownika widocznym komunikatem, który zatwierdzamy przez OK.

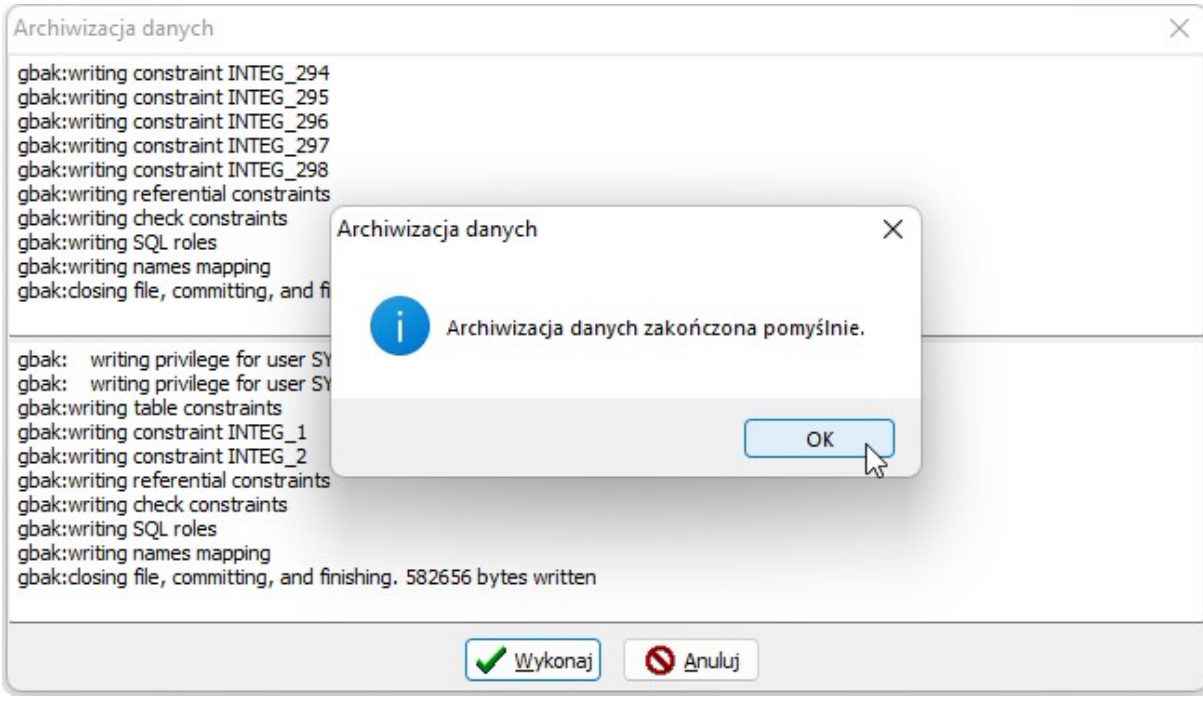

## Odtwarzanie danych z kopii bezpieczeństwa

W celu odtworzenia danych z kopii (np. po reinstalacji programu), należy w głównym oknie programu wybrać pozycję SYSTEM – ODTWORZENIE DANYCH, po czym wybrać ikonę WYKONAJ i wskazać plik zawierający kopię bazy danych i w kolejnym kroku dokument.

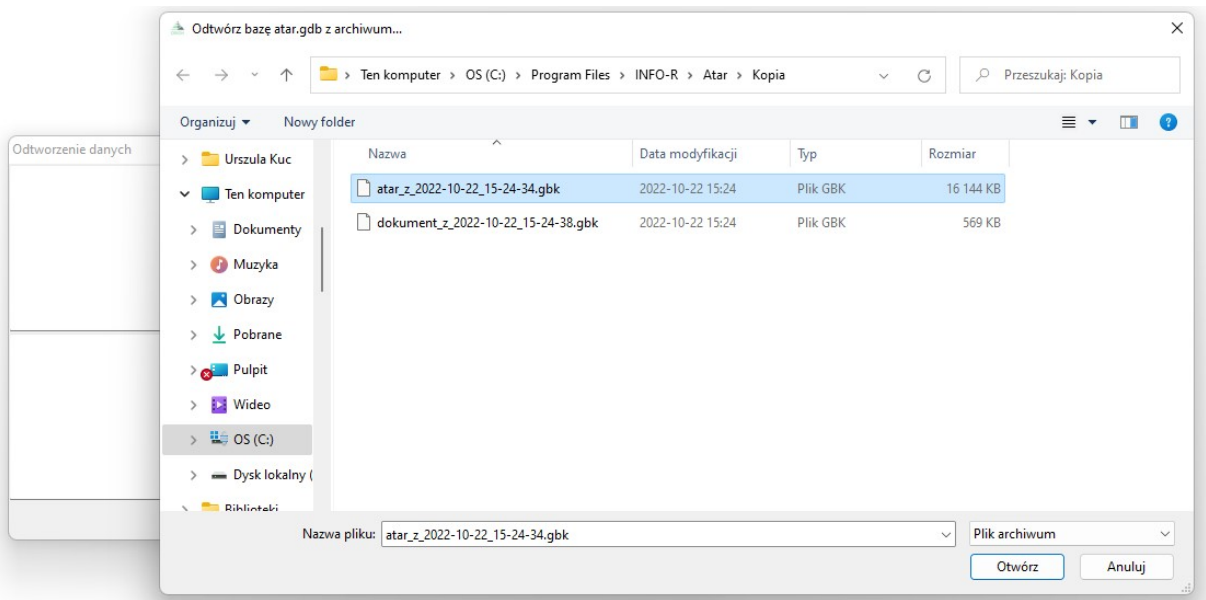

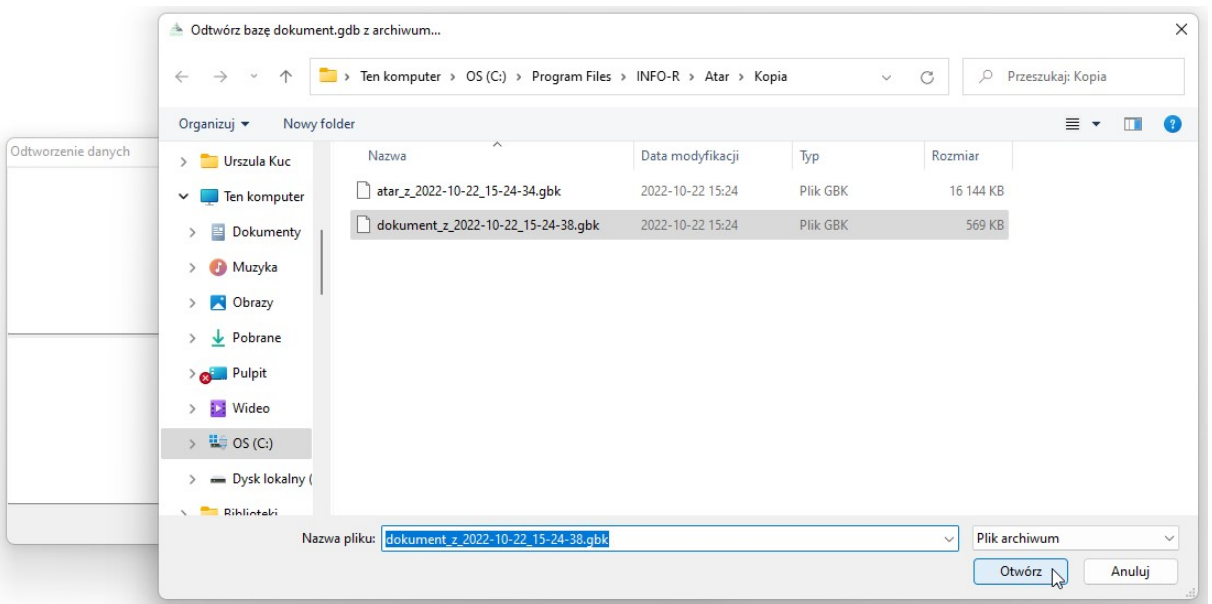

Gdy operacja przebiegnie pomyślnie, program powiadomi o tym widocznym na ekranie komunikatem.

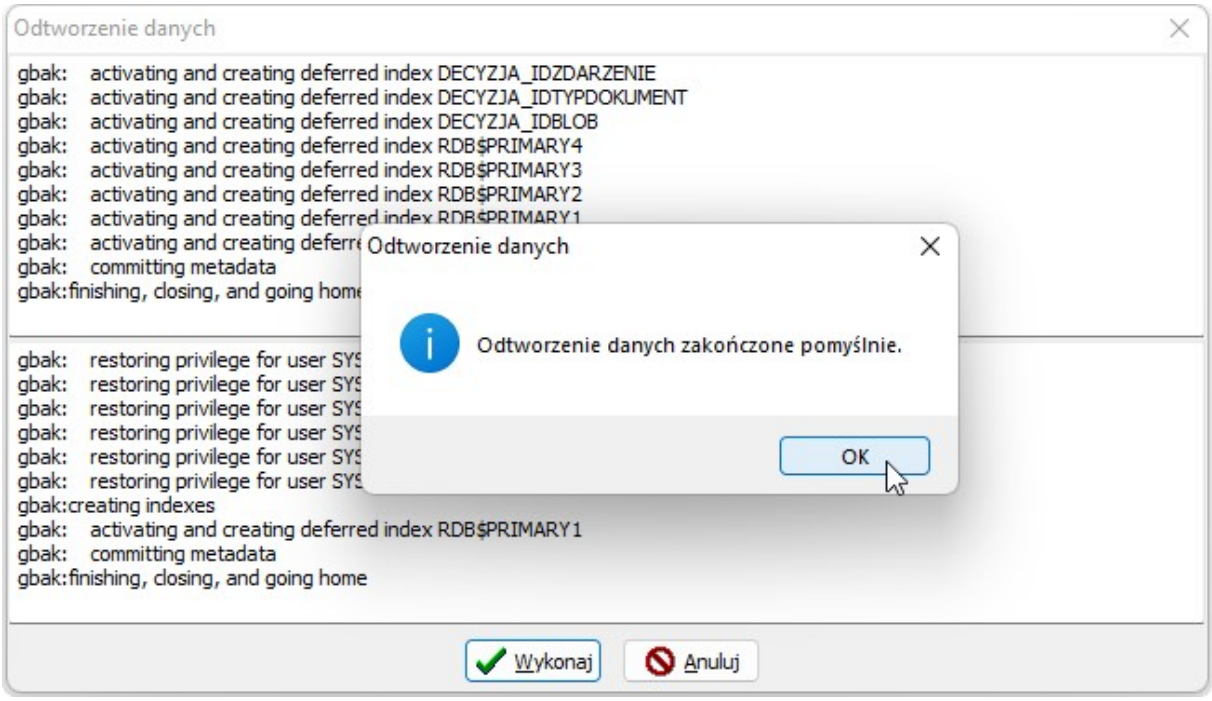

- b) Wykonanie kopii pliku bazy danych Atar.gdb oraz Dokument.gdb z katalogu BAZA w stosunku 1:1
- c) Korzystanie z zewnętrznego oprogramowania, np. COBIAN

UWAGA! Wszystko wykonujemy na serwerze na wyłączonych aplikacjach!